$\bigoplus$  S710a UG R1A.book Page 1 Thursday, September 30, 2004 10:24 AM

# Contents

Getting started .................. 4 Assemble the phone, SIM card, battery, make a call.

Getting to know your phone ........ 8 Phone overview, use the menus, enter letters, quick keys, Memory Stick Duo<sup>™</sup>, file manager.

Calling .......................... 18 Calls, phonebook, voice control, call options.

Messaging . . . . . . . . . . . . . . . . . . . . . 35 Text messaging, picture messaging, email, My Friends, messaging glossary.

Imaging . . . . . . . . . . . . . . . . . . . . . . . 49 Camera, video recorder, pictures, screen saver.

Entertainment . . . . . . . . . . . . . . . . . . 56 Media player, sounds, themes, games.

Connectivity . . . . . . . . . . . . . . . . . . . . 60 Internet and email settings, synchronizing, Bluetooth™ wireless technology, infrared.

More features . . . . . . . . . . . . . . . . . . . 69 Time and date, alarm clock, calendar, tasks, SIM card lock, etc.

Troubleshooting . . . . . . . . . . . . . . . . . 77 Why doesn't the phone work the way I want?

Additional information . . . . . . . . . . . . 80Sony Ericsson web site, technical assistance, safe and efficient use, warranty, declaration of conformity.

Icons . . . . . . . . . . . . . . . . . . . . . . . . . . 88 Icon descriptions

Index . . . . . . . . . . . . . . . . . . . . . . . . . 91

1

Contents

S710a\_UG\_R1A.book Page 2 Thursday, September 30, 2004 10:24 AM

#### Sony Ericsson

#### GSM 850/1800/1900

First edition (November 2004) This manual is published by Sony Ericsson Mobile Communications AB, without any warranty. Improvements and changes to this manual necessitated by typographical errors, inaccuracies of current information, or improvements to programs and/or equipment, may be made by Sony Ericsson Mobile Communications AB at any time and without notice. Such changes will, however, be incorporated into new editions of this manual.

All rights reserved.

2

©Sony Ericsson Mobile Communications AB, 2004 Publication number: AE/LZT 123 7896 R1A

Please note: Some of the services in this manual are not supported by all networks. This also applies to the GSM International Emergency Number 112, 911, 060.

Please contact your service provider if you are in doubt whether you can use a particular service or not.

Please read the Guidelines for safe and efficient use and the *Limited warranty* chapters before you use your mobile phone.

Your mobile phone has the capability to download, store and forward additional content, e.g. ringtones. The use of such content may be

restricted or prohibited by rights of third parties including but not limited to restriction under applicable copyright laws. You, and not Sony Ericsson, are entirely responsible for additional content that you download to or forward from your mobile phone. Prior to your use of any additional content, please verify that your intended use is properly licensed or is otherwise authorized. Sony Ericsson does not guarantee the accuracy, integrity or quality of any additional content or any other third party content. Under no circumstances will Sony Ericsson be liable in any way for your improper use of additional content or other third party content.

PlayNow™ is a trademark or a registered trademark of Sony Ericsson Mobile Communications AB.

MusicDJ™ is a trademark or a registered trademark of Sony Ericsson Mobile Communications AB.

MagicGate™, Memory Stick™, Memory Stick Duo™ and Memory Stick PRO Duo™ are trademarks or registered trademarks of Sony Corporation.

The Bluetooth word mark and logos are owned by the Bluetooth SIG, Inc. and any use of such marks by Sony Ericsson is under license.

Microsoft and PowerPoint are either registered trademarks or trademarks of Microsoft Corporation in the United States and/or other countries.

S710a\_UG\_R1A.book Page 3 Thursday, September 30, 2004 10:24 AM

T9™ Text Input is a trademark or a registered trademark of Tegic Communications.

T9™ Text Input is licensed under one or more of the following: U.S. Pat. Nos. 5,818,437, 5,953,541, 5,187,480, 5,945,928, and 6,011,554; Canadian Pat. No. 1,331,057, United Kingdom Pat. No. 2238414B; Hong Kong Standard Pat. No. HK0940329; Republic of Singapore Pat. No. 51383; Euro.Pat. No. 0 842 463(96927260.8) DE/ DK, FI, FR, IT, NL, PT, ES, SE, GB; and additional patents are pending worldwide.

Java and all Java based trademarks and logos are trademarks or registered trademarks of Sun Microsystems, Inc. in the U.S. and other countries.

End-user license agreement for Sun™ Java™ J2ME™.

- 1 Restrictions: Software is confidential copyrighted information of Sun and title to all copies is retained by Sun and/or its licensors. Customer shall not modify, decompile, disassemble, decrypt, extract, or otherwise reverse engineer Software. Software may not be leased, assigned, or sublicensed, in whole or in part.
- 2 Export Regulations: Software, including technical data, is subject to U.S. export control laws, including the U.S. Export Administration Act and its associated regulations, and may be

subject to export or import regulations in other countries. Customer agrees to comply strictly with all such regulations and acknowledges that it has the responsibility to obtain licenses to export, re-export, or import Software. Software may not be downloaded, or otherwise exported or re-exported (i) into, or to a national or resident of, Cuba, Iraq, Iran, North Korea, Libya, Sudan, Syria (as such listing may be revised from time to time) or any country/region to which the U.S. has embargoed goods; or (ii) to anyone on the U.S. Treasury Department's list of Specially Designated Nations or the U.S. Commerce Department's Table of Denial Orders.

3 Restricted Rights: Use, duplication or disclosure by the United States government is subject to the restrictions as set forth in the Rights in Technical Data and Computer Software Clauses in DFARS 252.227-7013(c)  $(1)$  (ii) and FAR 52.227-19 $(c)$  (2) as applicable.

Part of the software in this product is copyright © SyncML initiative Ltd. (1999-2002). All rights reserved.

Other product and company names mentioned herein may be the trademarks of their respective owners.

3

Any rights not expressly granted herein are reserved.

S710a\_UG\_R1A.book Page 4 Thursday, September 30, 2004 10:24 AM

Getting started

# Getting started

Assemble the phone, SIM card, battery, make a call. More information and downloads are available at www.SonyEricsson.com/support.

# Instruction icons

The following instruction icons appear in this user guide:

(I) Important

Note

4

- Contact your service provider for details.  $\binom{5}{2}$  $\blacktriangleright$  5 Available services.
- $\blacktriangleright$  See also page XX.
- $\blacktriangleright$  Use the selection keys or the navigation key to scroll sideways to reach tabs or up and down to reach menus.
- $\circledcirc$  Press the navigation key.
- Press the top of the navigation key.
- Press the bottom of the navigation key.

 $\circledcirc$  Press the left of the navigation key.  $\circled{e}$  Press the right of the navigation key.

# Assembly

- Before you can use your phone you need to:
- Insert the SIM card.
- Attach and charge the battery.

# SIM card

When you register as a subscriber with a service provider, you get a SIM (Subscriber Identity Module) card. The SIM card contains a computer chip that keeps track of your phone number, the services included in your subscription, and your phonebook information, among other things.

 $\widehat{P}$  If you have been using a SIM card in another phone, make sure that your information is saved to the SIM card before you remove it from the other phone. For example, contacts may have been saved in the phone  $memory$ ,  $\rightarrow$  20 Phonebook.

 $\bigoplus$  S710a UG R1A.book Page 5 Thursday, September 30, 2004 10:24 AM

#### SIM card and battery information

Always turn off the phone and detach the charger before you insert or remove a SIM card.

Although the phone is charging, it may take up to 30 minutes before the battery icon appears on the screen. During this time, the red LED is on to indicate the phone is charging.

#### PIN (Personal Identity Number)

You may need a PIN (Personal Identity Number) to activate the services in your phone. Your PIN is provided by your service provider. When you enter your PIN, the digits appear as \*\*\*\*, unless your PIN starts with the same digits as an emergency number, for example 112. This is so you can see and call an emergency number without entering a PIN,  $\Rightarrow$  20 Emergency calls.

If you make a mistake while entering your PIN, delete the number by pressing  $\odot$ .

If you enter the wrong PIN three times in a row, the SIM card is blocked and the message "PIN blocked" appears. To unblock it, you need to enter your PUK (Personal Unblocking Key),  $\Rightarrow$  73 SIM card lock.

Getting started

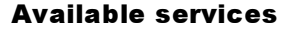

Some services and functions described in this user guide are network- or subscription-dependent. Because of this, all menus may not be available in your phone.

This symbol indicates that a service or function is network- or subscription-dependent.

Please consult your service provider for more information about your subscription.

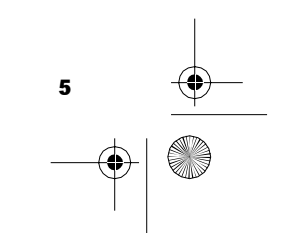

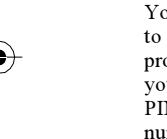

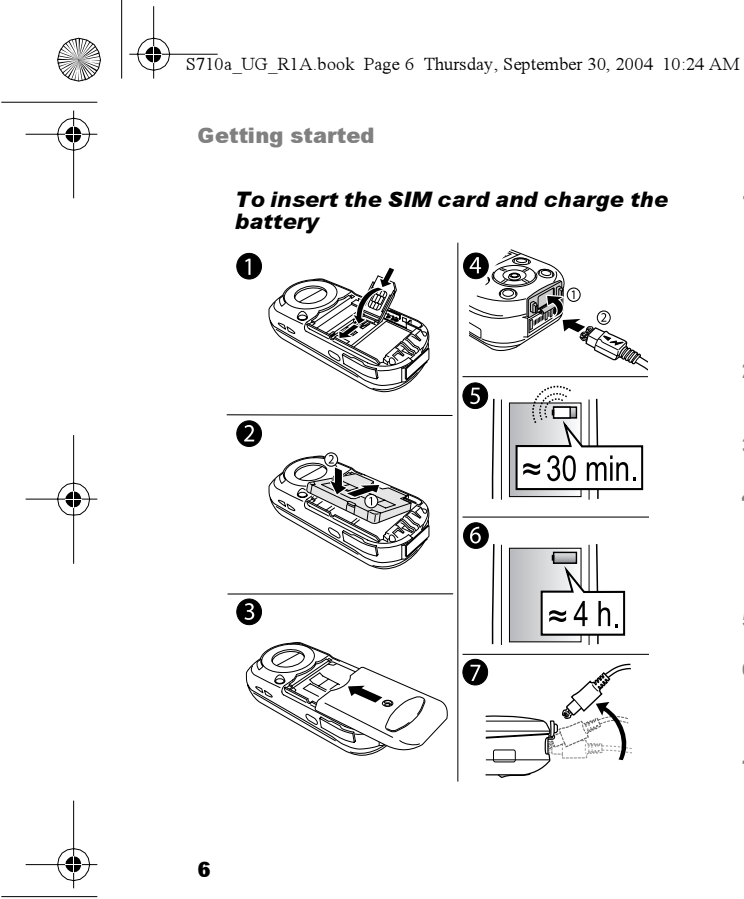

- 1 Slide the SIM card holder in the direction marked OPEN. Lift the edge of the holder and slide the SIM card into the holder slots with the gold connectors as shown in the illustration. Make sure the notch is aligned as shown. Lay the SIM card holder back down and slide the holder to lock the SIM into place.
- 2 Place the battery on the back of the phone with the label side up and the connectors facing each other.
- 3 Place the battery cover as shown in the picture and slide it into place.
- 4 Open the connector cover and connect the charger to the phone at the flash symbol. The flash on the phone should be on the right side when attaching the charger with the flash facing upwards.
- 5 It may take up to 30 minutes before the battery icon appears on the screen.
- 6 Charge for 4 hours or until the battery icon indicates a full charge. If you do not see the battery icon after this time, press any key or to activate the screen.
- 7Remove the charger by tilting the plug upwards.

S710a UG R1A.book Page 7 Thursday, September 30, 2004 10:24 AM

#### Turning on the phone and making calls

Make sure that the phone is charged before you turn it on. To open/close the phone

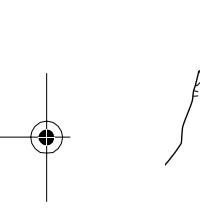

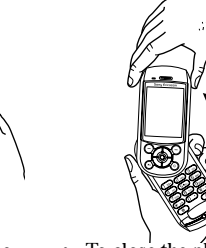

• To open the phone, rotate the bottom section down until it clicks into place.

• To close the phone, rotate the bottom section up in the opposite direction.

When you open the phone, rotate the bottom section 180 degrees to the left or right. If you force the bottom section more than 180 degrees in either direction, the phone will be damaged.

# Getting started

7

#### To turn on the phone

- **1** Press and hold  $\circledcirc$ ,  $\bullet$  *8 Phone overview.*
- 2 Enter your SIM card PIN, if you have one.
- 3 At first startup, select the language you want for your phone menus.
- $4 \rightarrow$  Yes if you want the setup wizard to help you get started. Follow the instructions that appear.

#### Setup wizard

Use the setup wizard to help you get started with the basic settings in your phone. You can start the wizard from the menu system at any time.

#### To start the setup wizard

 $\blacktriangleright$  Settings  $\blacktriangleright$  the General tab  $\blacktriangleright$  Setup Wizard. Select the language for your phone. Follow the instructions that appear to complete the setup.

#### To make and receive calls

Enter the area code and phone number  $\blacktriangleright$  Call to make the call.  $\blacktriangleright$  End Call to end the call. When the phone rings  $\blacktriangleright$  Yes.

 $\Box$  The phone does not need to be open to make or receive calls but for best performance in weak coverage areas, use the phone in the open position.

S710a UG R1A.book Page 8 Thursday, September 30, 2004 10:24 AM

Getting to know your phone

E S

# Getting to know your phone

Phone overview, use the menus, enter letters, quick keys, Memory Stick Duo™, file manager.

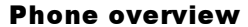

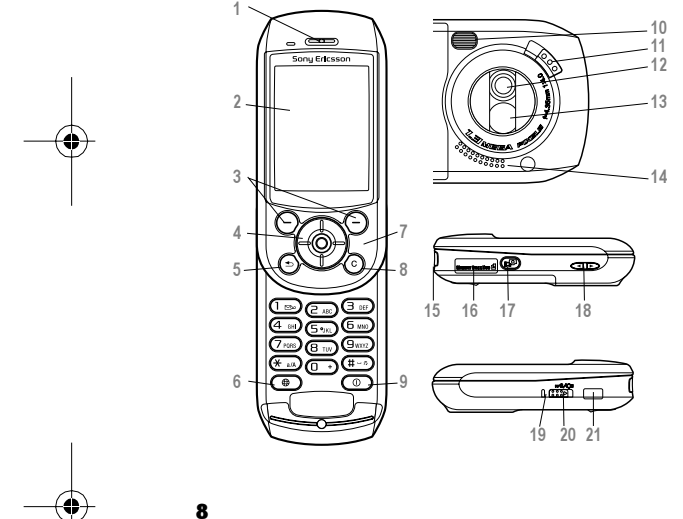

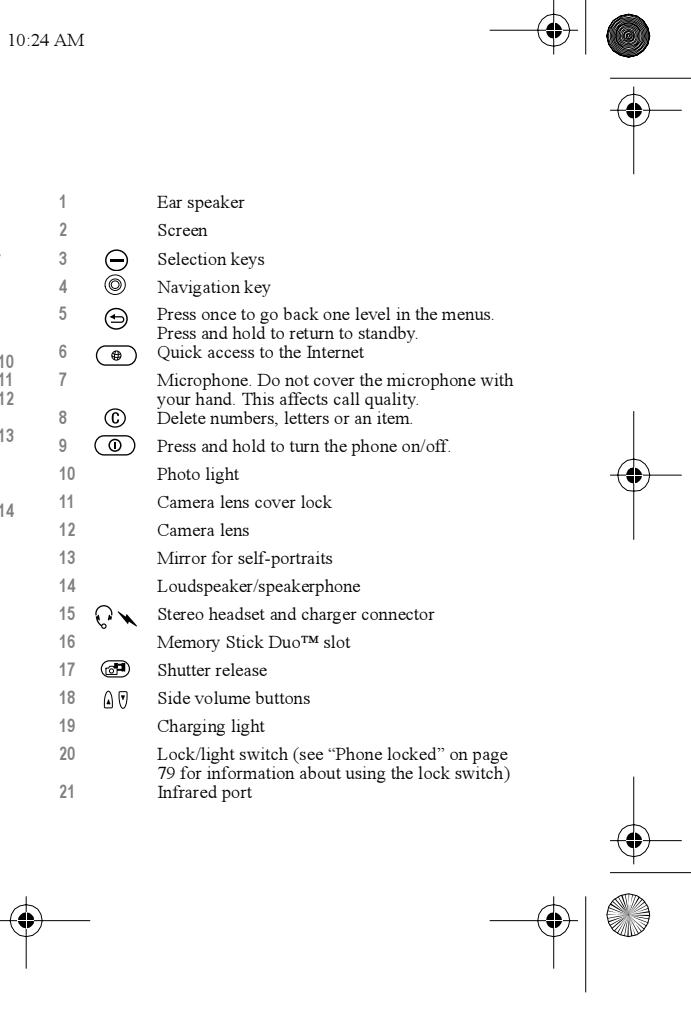

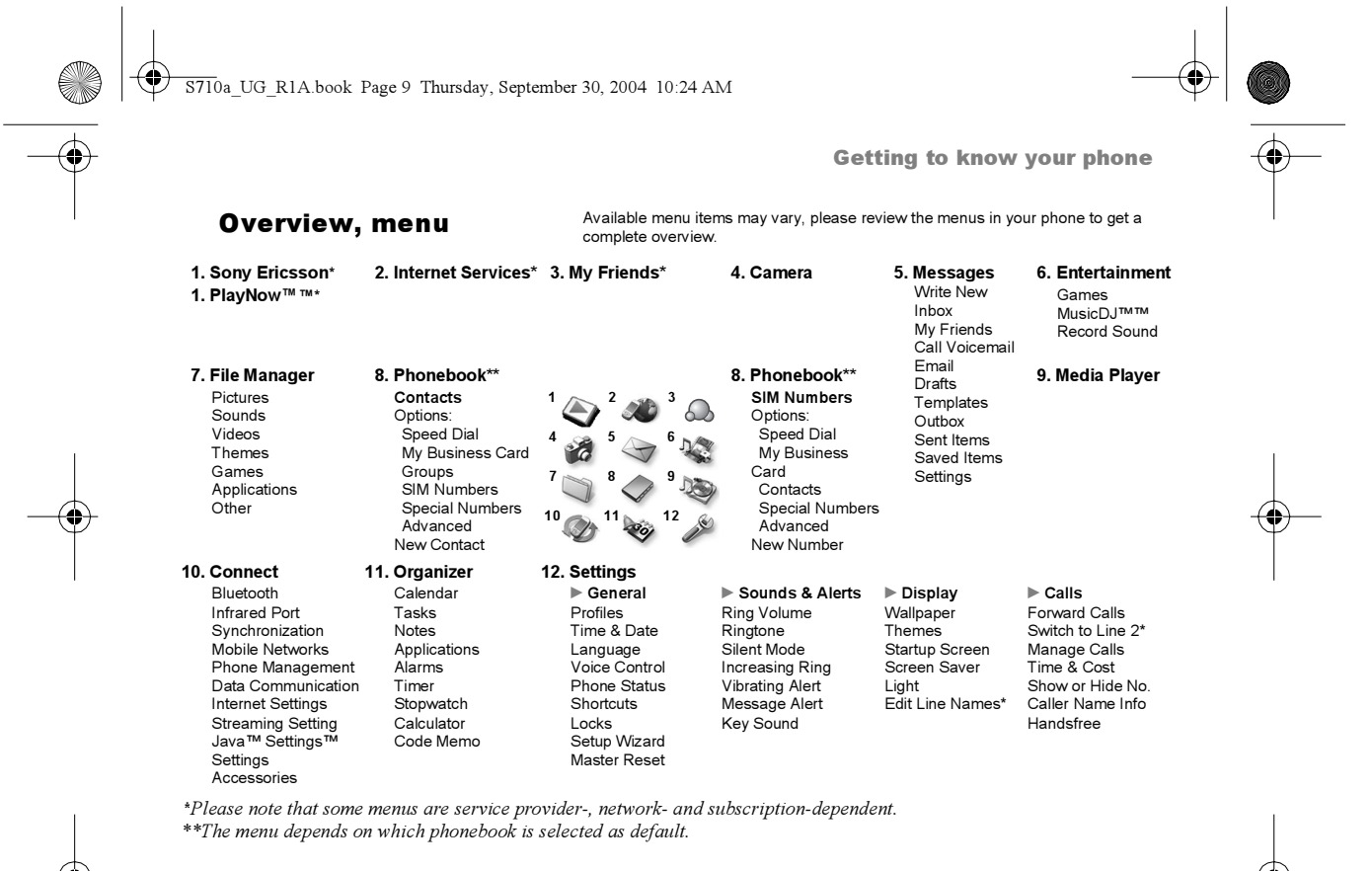

9

S710a UG R1A.book Page 10 Thursday, September 30, 2004 10:24 AM

Getting to know your phone

#### Navigating the menus

The main menus are shown as icons on the desktop. Some submenus include tabs that appear on the screen. Scroll to a tab with the navigation key and select an option. The contract of the contract of the phone language  $\blacksquare$ 

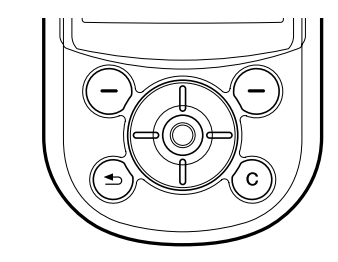

Press  $\circledcirc$  to go to the desktop. Press  $\circledcirc$  to select highlighted items. Press  $(0, 0, 0)$ ,  $(0, 0)$  to move through menus and between tabs.

Press  $\bigoplus$  to go back one level in the menus or to end a function. Press and hold to return to standby.

Press  $\bigcirc$  to select the options shown immediately above these keys on the screen. Press (C) to delete numbers, letters, or items.

Most SIM cards automatically set the phone language to the language of the country where you bought the SIM card. Otherwise, the predefined language is English. If you use the setup wizard to help you get started with your phone, you will be asked to select the phone language,  $\rightarrow$  7 Setup wizard.

You can always choose Automatic language by pressing  $\circledS$  8888  $\circledS$  in standby. You can always choose English by pressing  $\circledcirc$  0000  $\circledcirc$  in standby.

#### To change the phone language

 $\blacktriangleright$  Settings  $\blacktriangleright$  the General tab  $\blacktriangleright$  Language  $\blacktriangleright$  Phone Language. Select a language.

#### Using help

Press  $\bigcirc$  Info for more information, explanations or tips about selected features, menus or functions.

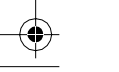

10

S710a\_UG\_R1A.book Page 11 Thursday, September 30, 2004 10:24 AM

# **Shortcuts**

A quicker way to move through the menus is to use shortcuts.

#### Using keypad shortcuts

Enter the menus by pressing  $\circled{a}$  and then enter the number of the menu you want. For example, to reach the fifth menu item, press  $\left(5\right)$ . To reach the tenth, eleventh and twelfth menu items, press  $(\ast)$ ,  $\overline{a}$  and  $\overline{a}$  respectively.

#### To create a standby shortcut

Press  $\circledcirc$  in a direction for which there is no predefined shortcut. } Yes when you are asked if you want to create a shortcut. Scroll to a function that you want to create a shortcut to  $\blacktriangleright$  Shortcut.

#### To edit a standby shortcut

 $\triangleright$  Settings  $\triangleright$  the General tab  $\triangleright$  Shortcuts and select the shortcut to edit  $\blacktriangleright$  Edit. Scroll to a function that you want to create a new shortcut to  $\blacktriangleright$  Shortcut.

#### More options

 $\blacktriangleright$  More to enter a list of options. There are different alternatives in the list of options depending on where you are in the menus.

Getting to know your phone

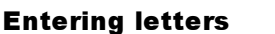

There are two ways of entering letters, for example, when writing a message or writing a name in the phonebook:

- Multitap text input
- You press each key as many times as needed for the letter you want.
- T9™ Text Input

The T9 Text Input method uses a built-in dictionary to recognize the most commonly used word for each sequence of key presses. This way, you press each key only once, even if the letter you want is not the first letter on the key.

To use T9 Text Input, you must select either Standard abc or 123... as the writing language.

#### Writing languages

Before you start entering letters, you need to select the languages that you want to use. When writing, you can switch to one of your selected languages by pressing and holding  $(\pi)$ .

#### To select writing language

 $\blacktriangleright$  Settings  $\blacktriangleright$  the General tab  $\blacktriangleright$  Language  $\blacktriangleright$  Writing Language. Scroll to each language that you want to use and mark it.  $\blacktriangleright$  Save to exit the menu.

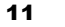

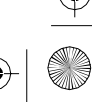

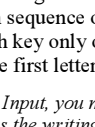

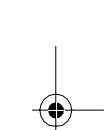

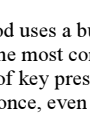

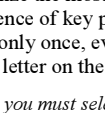

S710a UG R1A.book Page 12 Thursday, September 30, 2004 10:24 AM

Getting to know your phone

e d

#### To enter letters using multitap text input

To enter text, you have to be in a text input mode, for example  $\triangleright$  Messages  $\triangleright$  Write New  $\triangleright$  Text Message. Press the appropriate key repeatedly to get the desired character.

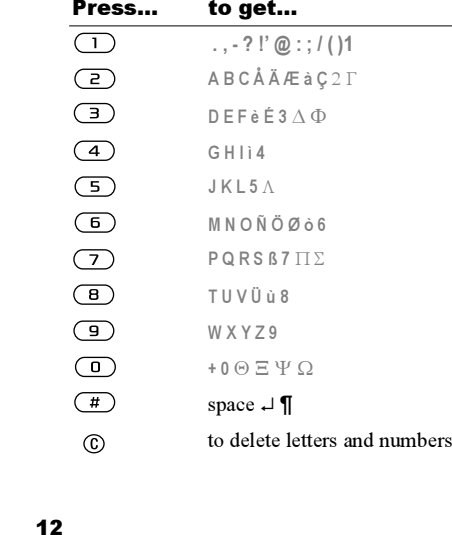

#### Press…to get…

to shift between capital and  $(\ast)$ lower-case letters

 $\boxed{0}$  -  $\boxed{9}$  press and hold to enter numbers

#### Example:

- To enter an 'A', press  $(2)$  once.
- To enter a 'B', quickly press  $\left( \frac{1}{2} \right)$  twice.
- To shift between capital and lower-case letters, press  $(\star)$ , then enter the letter.
- You can use the volume buttons as a shortcut to certain letters: To enter a 'B', press and hold  $\triangle$ and press  $\left(\frac{2}{\epsilon}\right)$ . To enter a 'C', press and hold  $\overline{y}$ and press  $\left(\overline{z}\right)$ .

#### To enter letters using T9 Text Input

- **1 ▶ Messages ▶ Write New ▶ Text Message.**
- 2 For example, to write the word "Jane", press  $\left(5\right), \left(2\right), \left(5\right), \left(3\right)$ .
- 3 If the word shown is correct, press  $(\#)$  to accept and add a space. To accept a word without adding a space, press  $\hat{\odot}$ . If the word is not correct, press  $\circledcirc$  or  $\circledcirc$  repeatedly to view alternative words.

#### S710a\_UG\_R1A.book Page 13 Thursday, September 30, 2004 10:24 AM

4 Continue writing your message. To enter a period or other punctuation mark, press  $\left( \overline{\phantom{a}}\right)$ and then  $\circledcirc$  or  $\circledcircledcirc$  repeatedly. Accept by pressing  $\left(\overline{H}\right)$ .

#### To add words to the T9 dictionary

- **1** While entering letters ► More ► Spell Word.
- 2 Edit the word using multitap text input. Navigate between displayed letters with  $\circledcirc$ and  $\circledcirc$ .
- **3** When you finish editing ► Insert. The word is added to the T9 dictionary. Next time you use T9, the word will appear as an alternative word.

#### To select another writing method

Before, or while entering letters, press and hold  $(\star)$  to select another writing method.

#### Options when entering letters

 $\blacktriangleright$  More to view a list of options. The list may contain some or all of the following:

- Add Symbol symbols and punctuation marks such as ? and , are shown. Move between the symbols by using  $\textcircled{\odot}, \textcircled{\odot}, \textcircled{\odot}$  and  $\textcircled{\odot}$ .
- Add Item pictures, melodies and sounds.
- Spell Word for T9 Text Input only. Edit the suggested word by using multitap text input.

#### Getting to know your phone

- Text Format change style, size and alignment.
- Writing Language a list of available languages is shown.
- Writing Method a list of methods available for the current language is shown.
- Dictionary (T9) turn T9 Text Input on or off.
- Word Suggestions select to view, or not, word suggestions when writing a word.
- My Words manage the words that you have added to the dictionary.
- National Characters turn off language-specific characters to save space. This option appears only for some writing languages.

#### Memory Stick Duo™

Sony Memory Stick Duo™ gives you extra storage for pictures, music, video clips and other data. With the Memory Stick Duo you can share your saved information by moving or copying it to another Memory Stick Duo compatible device.

- This phone does not support Memory Stick PRO Duo™.
- This phone does not support MagicGate™ copyright protection technology.

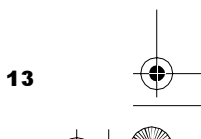

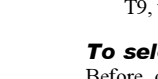

S710a\_UG\_R1A.book Page 14 Thursday, September 30, 2004 10:24 AM

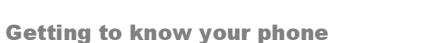

#### To insert and remove the Memory Stick Duo

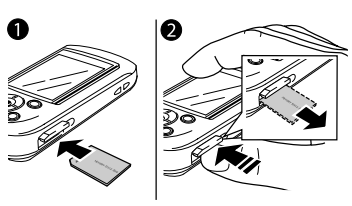

- 1 Lift the plastic cover on the slot and insert the Memory Stick Duo as shown. The arrow on the memory stick should be pointing to the slot when inserting.
- 2 Press the edge of the Memory Stick Duo to release it from the slot.
- **Before you insert or remove the Memory Stick Duo,** turn off the power.

14

#### Memory Stick Duo adapter

Your phone comes with the shorter Memory Stick variant, Memory Stick Duo. Use the Memory Stick Duo adapter when using your Memory Stick Duo in a device equipped with a regular-sized Memory Stick. Insert your Memory Stick Duo into the adapter. For more information, visit www.memorystick.com.

#### File manager

Items such as pictures, videos, sounds, themes and games are saved as files in folders. The phone has several predefined folders. You can create your own subfolders in the predefined folders and move your saved files to these subfolders.

You can select several files at the same time to delete or move to a folder. You can move and copy files between the Memory Stick Duo and the phone. Icons indicate where the files are saved (Memory Stick Duo  $\bullet$ ) or in the phone's memory ).

All files, except some copyright-protected files, can be saved on the Memory Stick Duo. If the Memory Stick Duo is full, you cannot save anything until you have deleted some files from the Memory Stick Duo. If there is no Memory Stick Duo in the phone, files will be saved if the phone has enough memory left.

 $\bigoplus$  S710a UG R1A.book Page 15 Thursday, September 30, 2004 10:24 AM

#### To move a file to a folder

- **1** ► File Manager and select a folder.
- 2 Scroll to a file, for example, a picture that you want to move, More > Manage Files  $\blacktriangleright$  Move to Folder.
- **3** Scroll to an existing folder, ► Select or select New Folder ▶ Add, and name the folder, ▶ OK.

#### To select several files

 $\blacktriangleright$  File Manager and select a file  $\blacktriangleright$  More  $\blacktriangleright$  scroll to Mark Several. Press Mark or Unmark to select more files.

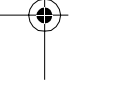

#### To copy a file to the phone or Memory Stick Duo

- $1 \rightarrow$  File Manager. Scroll to the file, for example, a sound, that you want to copy,  $\blacktriangleright$  More  $\blacktriangleright$  Manage Files.
- 2 Select Copy to Phone or Copy To Ext. Mem. Now you have two files with the same name, but with different icons telling you where the file is saved.

Getting to know your phone

#### To move a file to the phone or Memory Stick Duo

- $1 \rightarrow$  File Manager. Scroll to the file, for example, a sound, that you want to move,  $\blacktriangleright$  More  $\blacktriangleright$  Manage Files.
- 2 Select Move to Phone or Move to Ext. Mem. and follow the same steps as for copying a file to the phone or Memory Stick Duo.

#### To delete a file from the Memory Stick Duo

► File Manager. Scroll to the file you want to delete from the Memory Stick Duo, press  $\circled{C}$  or More ► Delete.

#### File information

Items that are downloaded or received may be copyright-protected. If a file is protected, you may get a message that you cannot copy or send that file. You can also view information for the file.

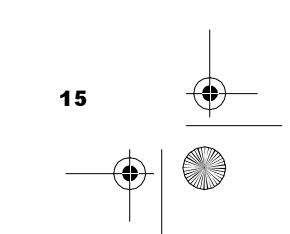

S710a UG R1A.book Page 16 Thursday, September 30, 2004 10:24 AM

∕♦

C

Getting to know your phone

Quick keys Useful key combinations are described below.

#### Navigating menus

 $^{\circledR}$ Enter the main menu and select menu items $\circledcirc \circledcirc \circledcirc$ Navigate in the menu and lists Delete an itempress  $\odot$  in lists Enter a list of options  $\blacktriangleright$  More press a volume Enter the status menu to see, for example, date, button once profile, free memory and model name Change the language to 8888 Automatic

Change the language to English 0000 Go back to standby or press and hold  $\bigoplus$ 

end a function

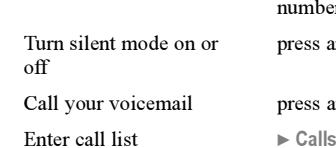

Making and receiving calls

Make an emergency call enter the emergency

number ⊳ Call

press and hold  $(\pi)$ 

press and hold  $\Box$ 

 press and hold a volume button or say your magic word

Voice dial

Reach a contact beginning with a specific letter

Speed dial press any of the

Reject a call quickly press a or ► No

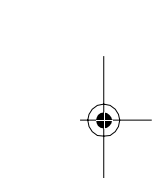

 $\overline{\bigoplus}$ 

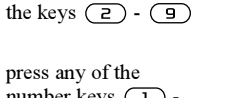

number keys  $\Box$  and  $\blacktriangleright$  Call

press and hold any of

volume button twice when receiving a call

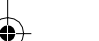

16

 $\bigoplus$  S710a UG R1A.book Page 17 Thursday, September 30, 2004 10:24 AM

press a volume button or

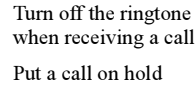

when receiving a call

} Hold

Retrieve a call } Retrieve Turn off the microphone press and hold  $\circled{c}$ 

Enter a list of options

#### Entering letters

Shift between capital and lower-case letters

Delete letters and

Shift between multitap text input or T9 Text

Input methods Shift between writing

languages Enter numbers

Enter the  $+$  sign press and hold  $\overline{0}$ 

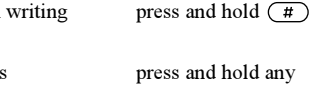

press  $(\mathcal{F})$ , then the

press and hold  $(\ast)$ 

letter

 $^{\circledR}$ 

press  $\odot$ 

number key

Enter a p (pause) press and hold  $(\ast)$ when entering numbers or saving codes

#### Using multitap text input

Reach the second letter or character of a key Reach the third letter or

press and hold  $\hat{\mu}$  and press any of the number keys

Getting to know your phone

character of a key press and hold  $\nabla$  and press any of the number keys

Enter a space press  $(\#)$ 

#### Using T9 Text Input

View alternative wordsAccept a word and add a space

Enter a period press  $\overline{1}$ View alternative

punctuation marks

press  $\overline{1}$ , then  $\overline{6}$ or  $\overline{\circledcirc}$  repeatedly

or

press  $\left(\frac{\pi}{4}\right)$ 

17

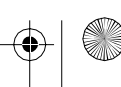

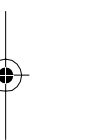

 $\overline{\bullet}$   $\leftrightarrow$ 

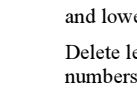

S710a UG R1A.book Page 18 Thursday, September 30, 2004 10:24 AM

Calling

18

# Calling

Calls, phonebook, voice control, call options.

# Making calls

Before you can make or receive any calls, you must turn on the phone and be within range of a network,  $\blacktriangleright$  7 Turning on the phone and making calls.

 $\textcircled{S}$  You can make and answer calls with the phone closed.

#### Networks

When you turn on the phone, it automatically selects your home network if within range. If not, you may be able to use another network that your service provider has an agreement with. This is called roaming.

You can select the network you want to use or add one to your list of preferred networks. Depending upon your service provider, you can also change the order in which networks are selected during an automatic search. For all such options  $\blacktriangleright$  Connect  $\blacktriangleright$  Mobile Networks.

 $\bigcirc$  The ability to select the network you want to use is service provider dependent.

You can call numbers from the call list and the phonebook,  $\Rightarrow$  24 Call list, and,  $\Rightarrow$  20 Phonebook. You can also use your voice to make, answer, or reject calls  $\Rightarrow$  25 Voice control.

#### To make a call

Enter the area code and phone number.  $\triangleright$  Call to make the call.  $\blacktriangleright$  End Call to end the call.

#### To change the speaker volume

Use the volume buttons on the side of the phone to adjust the speaker volume during a call.

#### To turn off the microphone

 $\blacktriangleright$  Mute Microphone, or press and hold  $\odot$  until the icon for muted microphone is displayed.  $\blacktriangleright$  Replace?, or press and hold  $\heartsuit$  again, to resume the conversation.

#### To put a call on hold

You can put an active call on hold by pressing Hold. Press Retrieve to return the call to active.

#### To turn on speakerphone during a call

While on a call, press  $\circledcirc$  and select Turn On Speaker. When the speakerphone is on, the  $\mathbb{C}$ icon will be in the status bar.

 $\bigoplus$  S710a UG R1A.book Page 19 Thursday, September 30, 2004 10:24 AM

# Receiving calls

When you receive a call, the phone rings and Answer? is displayed.

If your subscription includes the Caller ID service and the caller's number is identified, the number is displayed.

If the number is in the phonebook, the name, number, and picture (if assigned) are displayed. If the number is a restricted number, Withheld is displayed.

#### To answer a call

} Yes.

To reject a call

} No or quickly press a volume button twice.

#### Missed calls

If you have a missed call, Missed Calls: appears in standby indicating the number of missed calls. the missed calls icon  $\mathbf{r}$  appears in the upper left corner of the standby screen.  $\triangleright$  Yes to view the missed calls in the call list. If you want to view the missed calls later  $\blacktriangleright$  No. Use  $\circledcirc$ ,  $\circledcirc$ ,  $\circledcirc$  and  $\circledcirc$  to scroll between the tabs.

# Calling

#### To check your missed calls

From standby  $\triangleright$  Calls and scroll to the missed calls tab. To call a number from the list, scroll to the number ⊳ Call.

#### Automatic redialing

The phone redials the number up to ten times or until:

- The call is connected
- You press Cancel
- You receive a call

Automatic redialing is not available for data calls. If the call does not connect and Retry? is displayed } Yes.

Do not hold the phone to your ear while waiting. When the call is connected, the phone gives a loud signal.

# Making international calls

When you make an international call, the + replaces the international prefix number of the country from which you are calling.

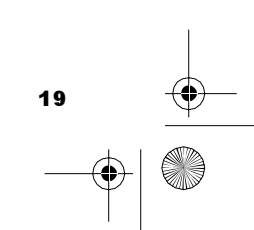

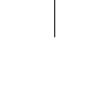

S710a\_UG\_R1A.book Page 20 Thursday, September 30, 2004 10:24 AM

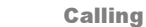

#### To make international calls

Press and hold  $\overline{0}$  until a + sign appears on the screen. Enter the country code, area code (without the leading zero) and phone number  $\blacktriangleright$  Call.

# Emergency calls

Your phone supports the international emergency numbers, 911 and 112. These numbers can normally be used to make an emergency call in any country (with or without a SIM card), if a GSM network is within range.

Your service provider may have saved additional local emergency numbers on the SIM card.

#### To make an emergency call

Enter, for example,  $911$  or  $112 \triangleright$  Call.

#### To view your local emergency numbers

- $\blacktriangleright$  Phonebook  $\blacktriangleright$  Options  $\blacktriangleright$  Special Numbers
- $\blacktriangleright$  Emergency Numbers.

# Phonebook

You can save your phonebook information in the phone memory as contacts, or on the SIM card as names and numbers. You can choose which phonebook – contacts or SIM numbers – is shown as default. For useful information and settings  $\blacktriangleright$  Options.

#### Contacts

You can save up to 510 numbers in your contacts. You can also add pictures, ringtones and information such as email, Web and street addresses to contacts. When you add information to a contact, the information is organized under five tabs. Use  $\textcircled{\textcircled{\tiny 0}}$ ,  $\textcircled{\textcircled{\tiny 0}}$  and  $\textcircled{\textcircled{\tiny 0}}$  to scroll between the tabs and their information fields.

#### SIM numbers

On your SIM card, you can save entries as a name with a single number. The number of entries you can save depends on the memory available on the SIM card, see Phonebook  $\triangleright$  Options  $\triangleright$  Advanced  $\blacktriangleright$  Memory Status.

Contact your service provider for more information.

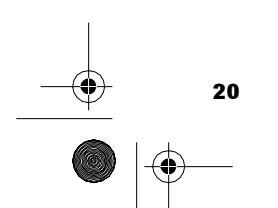

S710a\_UG\_R1A.book Page 21 Thursday, September 30, 2004 10:24 AM

#### Default phonebook

If you select contacts as default, your phonebook will show all information saved in contacts. If you select SIM numbers as default, the phonebook will only show names and numbers saved on the SIM card.

#### To select contacts or SIM numbers as your phonebook

 $\blacktriangleright$  Phonebook  $\blacktriangleright$  Options  $\blacktriangleright$  Advanced  $\blacktriangleright$  My Phonebook. Select Contacts or SIM Numbers.

#### To add a contact

- $1 \rightarrow$  Phonebook  $\triangleright$  New Contact  $\triangleright$  Add.
- 2 Enter the name directly or press Add and enter the name ▶ OK.
- 3 Enter the number directly or press Add and enter the number  $\blacktriangleright$  OK.
- 4 Select a number type.
- 5 Scroll between tabs and select fields to enter more information. To enter symbols, for example,  $\mathcal{Q} \triangleright$  Symbols and select a symbol  $\blacktriangleright$  Insert.
- 6 When you have entered the information  $\triangleright$  Save.

#### To add a SIM number

If SIM numbers is the default phonebook, follow the same steps as for adding a contact. You can add only a name and number to the SIM numbers phonebook.

#### Pictures and personal ringtones

You can add a picture and a personal ringtone to a phonebook contact. When that person calls, the picture is displayed (provided your subscription supports the Caller ID service) and the ringtone is played.

#### To add a picture or a personal ringtone to a contact

- 1 } Phonebook and select the contact you want to add a picture or ringtone to  $\blacktriangleright$  More ► View & Edit.
- 2 Scroll to the relevant tab and select Picture: or  $R$ ingtone:  $\triangleright$  Edit. This takes you to Pictures or Sounds in the File Manager menu.
- 3 Select a picture or sound.  $\triangleright$  Save to save the picture or sound.

#### Calling from the phonebook

You can call a number saved for one of your contacts, or a number on your SIM card.

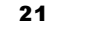

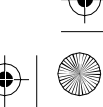

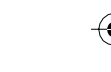

Calling

# $\bigoplus$  S710a UG R1A.book Page 22 Thursday, September 30, 2004 10:24 AM

#### Calling

If contacts is the default phonebook, you can choose to call from contacts or SIM card. If SIM numbers is the default phonebook, you can only call the numbers on the SIM card.

#### To call a contact

▶ Phonebook. Scroll to or enter the first letters of the contact you want to call. When the contact is highlighted, press  $\circledcirc$  or  $\circledcirc$  to select a number  $\blacktriangleright$  Call.

#### To call a SIM number

 $\blacktriangleright$  Phonebook. If SIM numbers is the default phonebook, select the name and number you want to call from the list ► Call. If Contacts is the default phonebook } Phonebook } Options } SIM Numbers and select the name and number you want to call from the list  $\blacktriangleright$  Call.

#### Ask to save

When you end a call, the phone can prompt you to add a phone number or email address to your contacts.

#### To activate ask to save in contacts

 $\blacktriangleright$  Phonebook  $\blacktriangleright$  Options  $\blacktriangleright$  Advanced  $\blacktriangleright$  Ask To Save  $\blacktriangleright$  On.

# Updating the phonebook

You can easily update and edit any information in your phonebook.

#### To edit a contact

 $\blacktriangleright$  Phonebook and select a contact  $\blacktriangleright$  More } View & Edit. Scroll to the relevant tab and edit the desired information  $\blacktriangleright$  Save.

#### To edit SIM numbers

If SIM numbers is the default phonebook, } Phonebook and the number you want to edit. If contacts is the default phonebook,  $\blacktriangleright$  Phonebook  $\triangleright$  Options  $\triangleright$  SIM Numbers. Select the name and number you want to edit.  $\triangleright$  More  $\triangleright$  Edit and edit the name and number.

#### To delete a contact or a SIM number

 $\blacktriangleright$  Phonebook and scroll to the contact or SIM number you want to delete, press  $\circledR$ .

#### To delete all contacts

 $\blacktriangleright$  Phonebook  $\blacktriangleright$  Options  $\blacktriangleright$  Advanced  $\blacktriangleright$  Delete All Contacts. } Yes and enter the phone lock code ► OK. The default phone lock code is 0000. Names and numbers saved on the SIM card are not deleted.

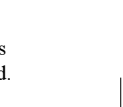

22

 $\bigoplus$  S710a UG R1A.book Page 23 Thursday, September 30, 2004 10:24 AM

#### Default items for contacts

You can set the default item – phone number, email address or Web address – to be displayed first for each contact.

#### To set the default item for a contact

 $\blacktriangleright$  Phonebook and scroll to a contact  $\blacktriangleright$  More ► Default. Select the phone number, email address or Web address that you want as default item.

#### Copying contacts

You can copy information between your contacts and the SIM card.

When you copy all contacts from the phone, all existing information on the SIM card will be replaced.

#### To copy names and numbers to the SIM card

 $\blacktriangleright$  Phonebook  $\blacktriangleright$  Options  $\blacktriangleright$  Advanced  $\blacktriangleright$  Copy to SIM. Select Copy All or Copy a Number.

#### To copy SIM numbers to contacts

 $\blacktriangleright$  Phonebook  $\blacktriangleright$  Options  $\blacktriangleright$  Advanced  $\blacktriangleright$  Copy from SIM. Select Copy All or Copy a Number.

Calling

#### Sending contacts

You can send contacts using Bluetooth wireless technology, the infrared port or a text or picture message.

#### To send a contact

- $\blacktriangleright$  Phonebook and select a contact  $\blacktriangleright$  More
- } Send Contact. Select a transfer method.

#### To send all contacts

▶ Phonebook ▶ Options ▶ Advanced ▶ Send All Contacts and select a transfer method.

#### Checking the memory

With the memory status function in your phonebook, you can check how many positions are free in the phone memory and SIM card memory.

#### To check the memory

- $\blacktriangleright$  Phonebook  $\blacktriangleright$  Options  $\blacktriangleright$  Advanced
- ▶ Memory Status.

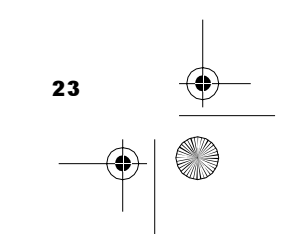

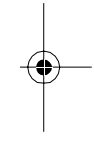

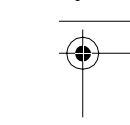

S710a\_UG\_R1A.book Page 24 Thursday, September 30, 2004 10:24 AM

Calling

#### Synchronizing contacts

You can back up and synchronize your contacts with a phonebook on the Web.

Contact your service provider for more information.

#### To synchronize contacts

▶ Phonebook ▶ Options ▶ Synchronize Contacts ▶ OK. If you have more than one account, select which account to use ► Select. If you do not have an account in the phone,  $\blacktriangleright$  64 To enter the settings.

#### Call list

24

The numbers of the last 30 calls that you have made are saved in the call list. If your subscription includes the Caller ID service and the caller's number is identified, the call list also shows the numbers of answered and missed calls. Dialed, answered and missed calls are listed under separate tabs.

#### To call a number from the call list

▶ Calls from standby and select a tab. Scroll to the name or number you want to call  $\triangleright$  Call.

#### To clear the call list

 $\blacktriangleright$  Calls and scroll to the tab with all calls  $\blacktriangleright$  More } Delete All.

#### Speed dialing

You can save phone numbers that you want to reach easily in positions 1-9 in your phone and on your SIM card. To speed dial with contacts as default phonebook, numbers have to be saved as contacts, and to speed dial with SIM numbers as default phonebook, numbers have to be saved on your SIM card.

#### To speed dial

From standby, enter the position number and  $\triangleright$  Call.

#### To set the position number for speed dialing

 $\blacktriangleright$  Phonebook  $\blacktriangleright$  Options  $\blacktriangleright$  Speed Dial and scroll to the position to which you want to add a phone number ▶ Add. Select a number.

#### To replace a number in the speed dial list

 $\blacktriangleright$  Phonebook  $\blacktriangleright$  Options  $\blacktriangleright$  Speed Dial. Scroll to the number  $\blacktriangleright$  Replace. Select a new number for the position.

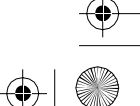

S710a\_UG\_R1A.book Page 25 Thursday, September 30, 2004 10:24 AM

#### Voicemail

If your subscription includes an answering service, callers can leave a voicemail message when you cannot answer.

#### Receiving a voicemail message

Depending on your service provider, you are informed that someone has left a message by a text message or by a voicemail icon. Press Yes to read the text message and call the voicemail service to listen to the message.

#### Calling your voicemail service

You can easily call your voicemail service by pressing and holding  $\Box$ . If you have not set your voicemail number, you will be asked if you want to enter the number.  $\blacktriangleright$  Yes to enter the number. You get the number from your service provider.

Contact your service provider for more information.

#### To enter the number to your voicemail service

 $\blacktriangleright$  Messages  $\blacktriangleright$  Settings  $\blacktriangleright$  Voicemail Number.

# Voice control

With your phone, you can use your voice to:

• Voice dial – call someone by saying the name.

Calling

- Activate voice control by saying a "magic word".
- Answer and reject calls when using a handsfree kit.

You can save approximately 30 recorded words as voice commands in the phone. Voice commands cannot be saved on the SIM card. There are 25 seconds available for voice commands. When recording, make sure that you are in a quiet environment and try to use names that are distinct from each other,  $\rightarrow$  28 Tips when recording and using voice commands.

#### Before voice dialing

You must first activate the voice dialing function and record your voice commands. An icon appears next to a phone number that has a voice command.

#### To activate voice dialing and record names

- $1 \Rightarrow$  Settings  $\blacktriangleright$  the General tab  $\blacktriangleright$  Voice Control  $\blacktriangleright$  Voice Dialing  $\blacktriangleright$  Activate  $\blacktriangleright$  Edit Names
	- $\blacktriangleright$  New Voice Command and select a contact.

# 25

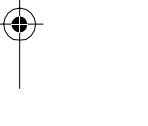

#### S710a\_UG\_R1A.book Page 26 Thursday, September 30, 2004 10:24 AM

#### Calling

- 2 If the contact has more than one number, use and  $\circledcirc$  to view the numbers. Select the phone number to which you want to add the voice command. Next, record a voice command such as "John mobile" for the phone number you selected.
- 3 Instructions appear. Lift the phone to your ear, wait for the tone and say the command. The recorded voice command is played back.
- 4 If the recording sounds ok  $\blacktriangleright$  Yes. If not  $\blacktriangleright$  No and repeat step 3.
- 5 To record another voice command for a contact ▶ New Voice Command again and repeat steps 2-4 above.

#### Caller name

26

You can choose whether you want to hear the recorded contact name when you receive a call from that contact.

#### To turn the caller name on or off

 $\blacktriangleright$  Settings  $\blacktriangleright$  the General tab  $\blacktriangleright$  Voice Control  $\blacktriangleright$  Play Caller Name.

# Voice dialing

You can voice dial by saying a prerecorded voice command. Start voice dialing from standby using the phone, a portable handsfree, a Bluetooth headset or by saying your magic word.

#### To make a call from the phone

From standby, press and hold one of the volume buttons. Lift the phone to your ear, wait for the tone and say the name you recorded earlier. The name is played back and the call is connected.

#### To make a call with a handsfree

From standby, press the handsfree button, or Bluetooth headset button.

#### The magic word

You can record a magic word and use it as a voice command to allow totally handsfree access to voice dialing. Instead of pressing and holding a volume button to voice dial, say the magic word and then one of your recorded voice commands. The magic word is especially suitable when using a car handsfree kit.

Choose a long, unusual word or phrase that can easily be distinguished from ordinary background speech.

S710a\_UG\_R1A.book Page 27 Thursday, September 30, 2004 10:24 AM

#### To activate and record the magic word

- $1 \rightarrow$  Settings  $\blacktriangleright$  the General tab  $\blacktriangleright$  Voice Control  $\blacktriangleright$  Magic Word  $\blacktriangleright$  Activate.
- 2 Instructions appear.  $\triangleright$  Continue and lift the phone to your ear. Wait for the tone and say the magic word.
- 3 Instructions appear. } Continue and select the environments in which you want your magic word to be activated.

#### Voice answering

You can answer or reject incoming calls by voice when using a portable or car handsfree kit.

 $\bigcap$  You cannot use voice answering if you have selected an MP3 file as ringtone.

#### To activate voice answering and record voice answer commands

- $1 \rightarrow$  Settings  $\blacktriangleright$  the General tab  $\blacktriangleright$  Voice Control  $\blacktriangleright$  Voice Answer  $\blacktriangleright$  Activate.
- 2 Instructions appear.  $\triangleright$  Continue and lift the phone to your ear. Wait for the tone and say "Answer", or another word. If the recording sounds ok  $\blacktriangleright$  Yes. If not  $\blacktriangleright$  No and repeat step 2.
- 3 Say "Busy", or another word ► Yes.

**4** Instructions appear. ► Continue and select the environments in which you want voice answering to be activated.

#### To answer or reject a call using voice commands

- When the phone rings, say "Answer" and the call is connected.
- When the phone rings, say "Busy" and the call is rejected. The caller is forwarded to voicemail (if activated) or hears a busy tone.

#### Editing your voice commands

Keep all your voice commands up to date by rerecording them or deleting the ones not used. You can also edit a voice command for a phone number in the phonebook. Select the contact to edit a voice command for ► More ► View & Edit. Scroll to the relevant tab and edit your voice command.

#### To rerecord a voice command

 $\blacktriangleright$  Settings  $\blacktriangleright$  the General tab  $\blacktriangleright$  Voice control  $\blacktriangleright$  Voice Dialing  $\blacktriangleright$  Edit Names. Select a voice  $command \rightarrow \mathbb{M}$ ore  $\blacktriangleright$  Replace Voice. Lift the phone to your ear, wait for the tone and say the command.

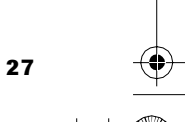

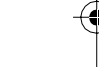

Calling

S710a\_UG\_R1A.book Page 28 Thursday, September 30, 2004 10:24 AM

#### Calling

28

#### Tips when recording and using voice commands

If your phone cannot detect your voice command, one of the following might have happened:

- You spoke too softly try speaking louder.
- You held the phone too far away hold it as you do during a call.
- The voice command was too short it should be about one second long and more than one syllable.
- You spoke too late or too soon speak immediately after the tone.
- You did not record the voice command when the handsfree was attached – attach the handsfree and then record.
- You used another intonation use the same intonation as the recorded voice command.
- The environment could be too loud or have too much background noise.

# Forwarding calls

If you cannot answer incoming calls, you can forward them to another number, for example, your answering service.

- When the Restrict calls function is activated, some Forward calls options are not available.
	- Select from the following forward options:
	- Always Forward forward all calls.
	- When Busy forward calls if you are already on the phone.
	- Not Reachable forward calls if your phone is turned off or if you are unreachable.
	- No Reply forward calls that you do not answer within a specified time limit (service providerdependent).

#### To activate or deactivate a call forward

- $1 \Rightarrow$  Settings  $\blacktriangleright$  the Calls tab  $\blacktriangleright$  Forward Calls.
- 2 Select a call type and then one of the forward options Activate or Deactivate. If you have selected Activate, go to step 3.
- 3 Enter the phone number to which you want your calls to be forwarded, or  $\blacktriangleright$  Lookup to find the contact in your phonebook  $\triangleright$  OK.

 $\bigcirc$  S710a UG R1A.book Page 29 Thursday, September 30, 2004 10:24 AM

# To check all forward options

 $\blacktriangleright$  Settings  $\blacktriangleright$  the Calls tab  $\blacktriangleright$  Forward Calls  $\blacktriangleright$  Check All.

# More than one call

You can handle more than one call simultaneously. For example, you can put an ongoing call on hold while you make or answer a second call, and then switch between the two calls.

#### Call waiting service

If the call waiting service is activated, you hear a beep if you receive a second call during an ongoing call.

#### To activate or deactivate the call waiting service

 $\blacktriangleright$  Settings  $\blacktriangleright$  the Calls tab  $\blacktriangleright$  Manage Calls  $\triangleright$  Call Waiting.

#### To make a second call

► Hold to put the ongoing call on hold. Enter the number you want to call  $\triangleright$  Call.

#### Receiving a second call

You can do the following:

- Answer to answer the second call and put the ongoing call on hold.
- $\bullet \bullet$  Busy to reject the second call and continue with the ongoing call.
- Exeplace Active Call to end the ongoing call and answer the second call.

#### Handling two calls

When you have one ongoing call and one call on hold, you can do the following:

- $\bullet \Rightarrow$  Switch to switch between the two calls.
- Press  $\circledcirc$   $\triangleright$  Join Calls to join the two calls into a conference call.
- Press  $\circledcirc$   $\triangleright$  Transfer Call to connect the two calls. You are disconnected from both calls.
- $\bullet \bullet$   $\bullet$  End Call to end the ongoing call, then press Yes to retrieve the held call.
- $\bullet \Rightarrow$  End Call twice to end both calls.
- You cannot answer a third call without ending one of the first two calls or joining them into a conference call.

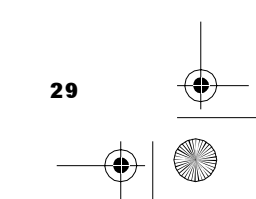

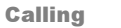

 $\bigcirc$  S710a UG R1A.book Page 30 Thursday, September 30, 2004 10:24 AM

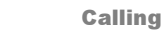

# Conference calls

In a conference call, you can speak with up to five other people. You can also put a conference call on hold and make another call.

There may be additional charges for multiple-party calls. Contact your service provider for more information.

#### Creating a conference call

To create a conference call, you must first have one ongoing call and one call on hold. In a conference call you can speak privately with one of the participants or release a participant.

#### To join two calls for a conference Press ⊚ ► Join Calls.

#### To add a new participant

- $1 \Rightarrow$  Hold to put the joined calls on hold.
- **2** Press  $\circledcirc$   $\triangleright$  Add Call and call the next person you want to include in the conference call.
- **3** Press  $\circledcirc$   $\triangleright$  Join Calls.

30

4 Repeat steps 1-3 to include more participants.

#### To release a participant

Press ◎ ► Release Part and select the participant.

# To have a private conversation

Press  $\circledcirc$   $\triangleright$  Talk To and select the participant.  $\blacktriangleright$  Join Calls to resume the conference call.

# Two voice lines

 If you subscribe to an alternate line service, your phone may have two voice lines with different phone numbers. This may be useful if, for example, you want to keep business and private calls on separate lines. You select which line you want to use for outgoing calls. All outgoing calls are made on this line until you change it. Incoming calls can still be received on either line. You can change the line names, and have different settings for each line, such as different ringtones.

#### To select a line

 $\blacktriangleright$  Settings  $\blacktriangleright$  the Calls tab and select line 1 or 2.

#### To change the name of a line

 $\blacktriangleright$  Settings  $\blacktriangleright$  the Display tab  $\blacktriangleright$  Edit Line Names and select one of the lines to edit the name.

#### My numbers

You can view, add and edit your own phone numbers.

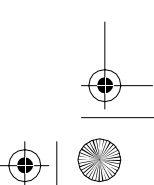

 $\bigcirc$  S710a UG R1A.book Page 31 Thursday, September 30, 2004 10:24 AM

# To check your phone numbers

- $\blacktriangleright$  Phonebook  $\blacktriangleright$  Options  $\blacktriangleright$  Special Numbers
- } My Numbers and select one of the options.

# Accept calls

You can choose to receive calls only from certain phone numbers and reject calls from other numbers by a busy tone. If the call forward option When Busy is activated, calls are forwarded instead of rejected by a busy tone. The phone numbers of calls you have rejected are saved in the call list.

#### To add numbers to the accepted callers list

 $\triangleright$  Settings  $\triangleright$  the Calls tab  $\triangleright$  Manage Calls

 $\triangleright$  Accept Calls  $\triangleright$  Only From List.  $\triangleright$  Edit  $\triangleright$  New } Add. This takes you to phonebook look up. Select numbers from your phonebook or view your alternat phonebook by pressing the right selection key.

#### To accept all calls

 $\blacktriangleright$  Settings  $\blacktriangleright$  the Calls tab  $\blacktriangleright$  Manage Calls  $\triangleright$  Accept Calls  $\triangleright$  From All.

# Restricted dialing

- You can use the restrict calls service to restrict outgoing and incoming calls. To use this service, you need a password from your service provider.
- If you forward incoming calls, you cannot activate some Restrict calls options.
	- The following calls can be restricted:
	- All outgoing calls All Outgoing.
	- All outgoing international calls Outgoing Intl..
	- All outgoing international calls except to your home country – Outgoing Intl Roam.
	- All incoming calls All Incoming.
	- All incoming calls when you are abroad (when roaming) – Inc. When Roaming.

#### To activate or deactivate a call restriction

- $\triangleright$  Settings  $\triangleright$  the Calls tab  $\triangleright$  Manage Calls
- ▶ Restrict Calls and select an option. Select Activate
- or Deactivate. Enter your password  $\triangleright$  OK.

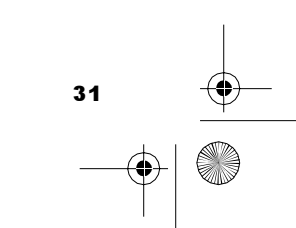

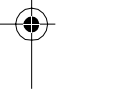

# Calling

 $\bigoplus$  S710a UG R1A.book Page 32 Thursday, September 30, 2004 10:24 AM

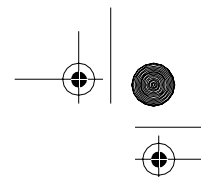

Calling

32

# Fixed dialing

- The fixed dialing function allows calls to be made only to certain numbers saved on the SIM card. The fixed numbers are protected by your PIN2.
- You can still call the international emergency number 911 and 08 even when the fixed dialing function is activated.

Partial numbers can be saved. For example, saving 0123456 allows calls to be made to all numbers starting with 0123456.

When fixed dialing is activated, you cannot view or manage any phone numbers that are saved on the SIM card.

#### To activate or deactivate fixed dialing

- $\blacktriangleright$  Phonebook  $\blacktriangleright$  Options  $\blacktriangleright$  Special Numbers
- $\blacktriangleright$  Fixed Dialing and select Activate or Deactivate. Enter your  $PIN2 \triangleright OK$  and then  $\triangleright OK$  again to confirm.

#### To save a fixed number

and enter the information.

 $\blacktriangleright$  Phonebook  $\blacktriangleright$  Options  $\blacktriangleright$  Special Numbers  $\blacktriangleright$  Fixed Dialing  $\blacktriangleright$  Fixed Numbers  $\blacktriangleright$  New Number

# Call time and cost

 During a call, the duration of the call is shown on the screen. If you subscribe to cost information, you can check the duration of your last call, outgoing calls and total time.You can also check the cost of your last call and the total cost of your calls.

If you subscribe to cost information, you must enter your PIN2 to reset the cost or time counter.

#### To check or reset the call time

- $\blacktriangleright$  Settings  $\blacktriangleright$  the Calls tab  $\blacktriangleright$  Time & Cost
- ► Call Timers. To reset the call time meter
- $\blacktriangleright$  More and select Reset total or Reset Outgoing.

#### To check or reset the call cost

 $\blacktriangleright$  Settings  $\blacktriangleright$  the Calls tab  $\blacktriangleright$  Time & Cost  $\triangleright$  Call Costs. To reset the call cost meter,  $\blacktriangleright$  More  $\blacktriangleright$  Clear Total Cost.

#### Credit limit for calls

You can enter a total amount of money allowed for making calls. When the amount reaches zero, no more calls can be made. Please note that the credit limit is only an estimated value.

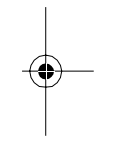

S710a\_UG\_R1A.book Page 33 Thursday, September 30, 2004 10:24 AM

#### To set a credit limit

 $\blacktriangleright$  Settings  $\blacktriangleright$  the Calls tab  $\blacktriangleright$  Time & Cost ▶ Call Costs ▶ More ▶ Set Credit and enter your PIN2 } OK. Select Messaging or Normal. If you select Messaging, enter an amount  $\triangleright$  OK.

# Call priority service

You can request a certain priority when you make a call, if you subscribe to the call priority service. Priority levels are defined by your service provider and are normally 0-4, where 0 is the highest priority.

#### To check or change your standard priority level

 $\blacktriangleright$  Settings  $\blacktriangleright$  the Calls tab  $\blacktriangleright$  Manage Calls  $\triangleright$  Default Priority. The network sends available priority levels. Select a priority level.

#### To change the priority for one call

Enter the phone number you want to call.  $\triangleright$  More  $\blacktriangleright$  Call Priority and select a priority. The number is called.

# Closed user groups

The closed user group function is used to lower call costs. If you subscribe to closed user groups, it is cheaper on some networks to make calls within a call group. You can save ten groups.

#### To add a group

- $1 \rightarrow$  Settings  $\blacktriangleright$  the Calls tab  $\blacktriangleright$  Manage Calls  $\blacktriangleright$  Closed Groups  $\blacktriangleright$  Edit List  $\blacktriangleright$  New Group  $\blacktriangleright$  Add.
- 2 Enter the name of the user group  $\blacktriangleright$  Continue.
- 3 Enter the index number  $\triangleright$  Save. You get the index number from your service provider.

# To call outside a closed user group

 $\blacktriangleright$  Settings  $\blacktriangleright$  the Calls tab  $\blacktriangleright$  Manage Calls  $\blacktriangleright$  Closed Groups  $\triangleright$  Open Calls  $\triangleright$  On. When Off is selected, you can only call within the group.

# Additional calling functions

#### Tone signals

You can use telephone banking services or control an answering machine by sending tone signals (also known as DTMF tones or touch tones) during a call.

• To send the tones, press the keys  $\Box$  -  $\Box$ , or  $($  #  $)$ .

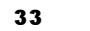

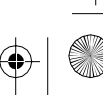

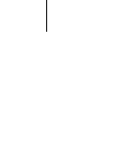

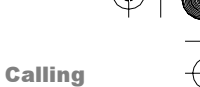

# $\bigoplus$  S710a\_UG\_R1A.book Page 34 Thursday, September 30, 2004 10:24 AM

#### Calling

34

- To clear the screen after the call is finished, press  $\odot$ .
- To turn the tones on or off during a call, press and select Turn Off Tones or Turn On Tones.

#### Notepad

You can note down a phone number during a call. When you end the call, the number remains on the screen.  $\blacktriangleright$  Call to call the number.  $\blacktriangleright$  More  $\blacktriangleright$  Save Number and select a contact associated with the number. To create a new contact and save the number ▶ New Contact.

#### Showing or hiding your number

If you subscribe to the Caller ID Restriction service, you can hide your phone number when making a call. You can do this per call, or select this as a default setting.  $\blacktriangleright$  More in standby to quickly change this default setting.

#### To show or hide your phone number

Enter the phone number you want to call.  $\blacktriangleright$  More and select Hide Number or Show Number.

#### To always show or hide your phone number

 $\blacktriangleright$  Settings  $\blacktriangleright$  the Calls tab  $\blacktriangleright$  Show or Hide No. Select Show Number, Hide Number or Network Default.

#### **Groups**

You can create a group of numbers so that you can send text messages and picture messages to several recipients at the same time,  $\Rightarrow$  35 Messaging.

#### To create a group of numbers

- **1** ▶ Phonebook ▶ Options ▶ Groups ▶ Send DTMF Tones > Add.
- 2 Enter a name for the group  $\triangleright$  Continue.
- $3 \rightarrow$  New Number  $\rightarrow$  Add to find the contact in your phonebook.
- 4Select a number from the contact.
- 5 Repeat steps 3-4 to add more numbers to the group. } Done to save the group.

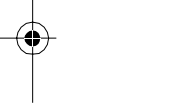

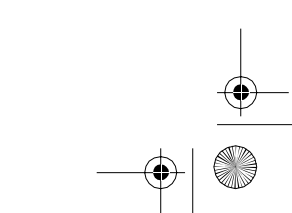

 $\bigoplus$  S710a UG R1A.book Page 35 Thursday, September 30, 2004 10:24 AM

# Business cards

You can add your own business card to the phonebook. You can exchange business cards between your phone and another similar phone or a PC, using Bluetooth wireless technology, the infrared port, or a text or picture message.

#### To add your own business card

 $\blacktriangleright$  Phonebook  $\blacktriangleright$  Options  $\blacktriangleright$  My Business Card and enter the information for your business card  $\blacktriangleright$  Save.

#### To send your business card

 $\blacktriangleright$  Phonebook  $\blacktriangleright$  Options  $\blacktriangleright$  My Business Card } Send My Card and select a transfer method.

#### To receive a business card

When you receive the business card  $\triangleright$  Yes to save the business card in the phonebook.

# Messaging

Text messaging, picture messaging, email, My Friends, messaging glossary.

Messaging

Your phone supports various messaging services. Please contact your service provider for details on which services you can use. For more information about messaging, please visit www.SonyEricsson.com/support.

# Text messaging

Text messages are sent via SMS (Short Message Service) and can contain pictures, animations, melodies and sound effects. Text messages can be sent to one person, several recipients or to a group of recipients saved in the phonebook,  $\rightarrow$  34 Groups.

If you send a text message to a group, you are charged for each member of that group.

#### Before you start

Make sure that the number of your service center is set. The number is supplied by your service provider and is usually saved on the SIM card.

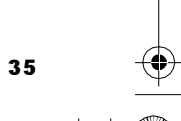

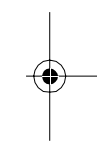

# S710a\_UG\_R1A.book Page 36 Thursday, September 30, 2004 10:24 AM

#### Messaging

36

#### To set the service center number

- **1** ▶ Messages ▶ Settings ▶ Text Message  $\triangleright$  Service Center. If the service center number
- is saved on the SIM card, it is shown in the list. 2 If there is no number in the list  $\triangleright$  Add and enter
- the number, including the international "+" sign and country  $code \triangleright$  Save.
- For information about entering letters,
- $\blacktriangleright$  11 Entering letters.
- Some language-specific characters use more space. For some languages you can turn off National Characters to save space,  $\rightarrow$  13 Options when entering letters.

#### To write and send a text message

- $1 \rightarrow$  Messages  $\rightarrow$  Write New  $\rightarrow$  Text Message.
- **2** Write your message ► Continue. If you want to save the message for later, press  $\Theta$   $\blacktriangleright$  Yes to save it in Drafts.
- **3** ► Enter Phone No. and enter the recipient's phone number, or ► Phonebook LookUp to retrieve a number or a group from the phonebook. To enter an email address  $\blacktriangleright$  Enter Email Addr.. A list below the send options shows the last 10 recipients. You can also select a recipient from this list.  $\triangleright$  Send.

# To insert an item in a text message

While writing your message  $\blacktriangleright$  More  $\blacktriangleright$  Add Item. Select Picture, Sound Effect, Melody, Animation, Templates or Picture (other). Select an item.

#### To format the text in a text message

While writing your message  $\blacktriangleright$  More  $\blacktriangleright$  Text Format. Select Text Size, Text Style, Alignment or New Paragraph. Select a text format.

#### Receiving text messages

When you receive a text message, a message alert sounds.

 $\blacktriangleright$  Yes to read the text message or  $\blacktriangleright$  No to read it later. When you have read the text message  $\blacktriangleright$  More to view a list of options. Press  $\bigoplus$  to close the text message.

# To call a number in a text message

Select the phone number  $\triangleright$  Call.

#### Saving received text messages

Text messages are saved in the phone memory. When the phone memory is full, you must delete messages or move them to the SIM card to be able to receive new messages. Messages saved on the SIM card remain there until you delete them.
S710a\_UG\_R1A.book Page 37 Thursday, September 30, 2004 10:24 AM

#### To save a message to the SIM card

 $\blacktriangleright$  Messages  $\blacktriangleright$  Inbox  $\blacktriangleright$  More  $\blacktriangleright$  Save Message  $\blacktriangleright$  Saved Items.

#### To save an item from a text message

- 1 Select the phone number, Web address, picture or sound that you want to save in the message  $\blacktriangleright$  More.
- 2 If you have selected a phone number  $\blacktriangleright$  Use } Save Number. If you have selected a Web address ► Save Bookmark, a picture ► Save Picture, a sound ► Save Sound.

#### Long messages

The maximum number of characters that a text message can contain depends on the writing language. You can send a longer message by linking two or more messages. Please note that you are charged for each of the messages linked in a long message. You may not receive all parts of a long message at the same time.

Check with your service provider for the maximum number of messages that can be linked.

# Messaging

#### To turn long messages on

- $\blacktriangleright$  Messages  $\blacktriangleright$  Settings  $\blacktriangleright$  Text Message
- $\blacktriangleright$  Max. Msg Length  $\blacktriangleright$  Max. Available.

#### Templates

If you have one or more messages that you send often, you can save these as templates. Your phone has predefined templates, but you can also create your own.

#### To create a template

 $\blacktriangleright$  Messages  $\blacktriangleright$  Templates  $\blacktriangleright$  New Template  $\blacktriangleright$  Text. Write the message  $\triangleright$  OK. Enter a title for the  $message \triangleright \nOK$ .

#### Message options

You can set a default value for several message options or choose the settings each time you send a message. You can, for example, select to request a reply to a sent message, select what type of text message you want to send or set how long a message should be valid. For details about the message options,  $\Rightarrow$  47 Messaging glossary.

## To set a default text message option

 $\blacktriangleright$  Messages  $\blacktriangleright$  Settings  $\blacktriangleright$  Text Message and select

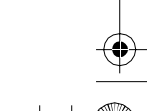

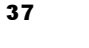

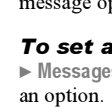

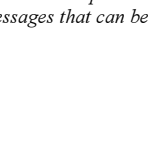

S710a\_UG\_R1A.book Page 38 Thursday, September 30, 2004 10:24 AM

Messaging

#### To set a message option for a specific message

When you have selected a recipient to send your text message to  $\blacktriangleright$  More  $\blacktriangleright$  Advanced. Select the option that you want to change  $\blacktriangleright$  Edit and select a new setting.  $\triangleright$  Done when you have changed the options.

#### To check the status of a sent message

 $\blacktriangleright$  Messages  $\blacktriangleright$  Sent Items and select a text message  $\blacktriangleright$  View  $\blacktriangleright$  More  $\blacktriangleright$  Details.

#### Picture messages

Picture messages can contain text, pictures, video clips, camera pictures, and sound recordings and are sent via MMS (Multimedia Messaging Service). Both you and the recipient of the picture message must have a subscription that supports MMS. Picture messages can be sent to a mobile phone or email account. You can send a business card as an attachment in a picture message.

#### Before you start

Before sending a picture message, make sure that:

- 1 The address to your message server is set
- $\blacktriangleright$  Messages  $\blacktriangleright$  Settings  $\blacktriangleright$  Picture Message  $\blacktriangleright$  Message Server.
- 2 You have entered the correct settings  $\blacktriangleright$  Messages  $\blacktriangleright$  Settings  $\blacktriangleright$  Picture Message } Internet Profile. Select a profile or New Profile. To create an Internet profile,
- **→** 60 Setting up Internet and email. You can also download all the settings you need automatically from your service provider or from www.SonyEricsson.com/support.

#### Writing and sending picture messages

When composing a picture message, you can select different items such as Picture, Text, Sound, Video, Camera Picture, Video Recording and Sound Recording.

Before sending a picture message, you can select different options to adjust and enhance your message. You can, for example, preview the entire message or a single page, change the timing for items in the message and add or replace items to be sent in the message. For details about options,  $\blacktriangleright$  47 Messaging glossary.

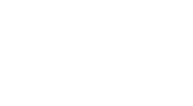

38

S710a\_UG\_R1A.book Page 39 Thursday, September 30, 2004 10:24 AM

#### To write and send a picture message

- $1 \rightarrow$  Messages  $\rightarrow$  Write New  $\rightarrow$  Picture Message. } Add to view a list of items to add to your message. Select an item.
- $2 \rightarrow$  Add to add more items to the message. You can view and select options by highlighting items in the message and pressing the left selection key.
- 3 When you have finished writing your message  $\blacktriangleright$  More  $\blacktriangleright$  Send.
- $4 \rightarrow$  Enter Phone No. and enter the recipient's phone number, or ► Phonebook LookUp to retrieve a number or a group from the phonebook. To enter an email address  $\blacktriangleright$  Enter Email Addr.. A list below the send options shows the last 10 recipients. You can also select a recipient from this list.  $\triangleright$  Send.

#### To make a call while writing a picture message

While writing your message  $\blacktriangleright$  More  $\blacktriangleright$  Make a Call and enter or retrieve a phone number  $\triangleright$  Call. You return to the message. To end the call  $\blacktriangleright$  More  $\blacktriangleright$  End Call.

#### To set a default message option

Messaging

 $\blacktriangleright$  Messages  $\blacktriangleright$  Settings  $\blacktriangleright$  Picture Message and select one of the options.

#### Additional send options

You can request a read report, a delivery report and set a priority for a specific message. You can also add more recipients to the message. For details about the additional send options,  $\blacktriangleright$  47 Messaging glossary.

#### To select additional send options

When you have entered the recipient's phone number } More. Select Add Recipient or Recipients to add more recipients, or Advanced to select an additional send option or Add Attachment.

#### Receiving picture messages

When you receive a picture message, a message alert sounds.

} Yes to read or play the message. Press Stop to stop the message. When you have read the message  $\blacktriangleright$  Reply to reply immediately or  $\blacktriangleright$  More to view a list of options. Press  $\bigoplus$  to close the message.

You can select a message from the list of messages and  $pres$   $\odot$  to delete the entire message.

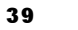

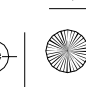

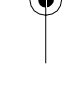

#### S710a\_UG\_R1A.book Page 40 Thursday, September 30, 2004 10:24 AM

Messaging

#### Save items from a picture message

When you have viewed a picture message  $\blacktriangleright$  More  $\triangleright$  Save Items and select an item to save from the list that appears.

#### Delete picture messages

Picture messages are saved in the phone memory. When the phone memory is full, you must delete messages to be able to receive new messages.

#### To delete a message

- $1 \rightarrow$  Messages and select a folder.
- 2 Select the message  $\blacktriangleright$  More  $\blacktriangleright$  Delete.

#### To delete several messages

- $1 \rightarrow$  Messages and select a folder.
- **2** Select a message ► More ► Mark Several.
- 3 Scroll to and select more messages by pressing Mark or Unmark.

#### To delete all messages

- $\blacktriangleright$  Messages and select a folder  $\blacktriangleright$  More
- $\blacktriangleright$  Delete All Msgs.

#### Templates

40

You can base your message on one of the predefined templates. You can also add new templates.

#### To use a predefined template

 $\blacktriangleright$  Messages  $\blacktriangleright$  Templates and select a template.  $\triangleright$  Use  $\triangleright$  Picture Message.  $\triangleright$  Add to make changes or add new items.  $\blacktriangleright$  More  $\blacktriangleright$  Send to send the message.

#### Automatic download

You can select how you want your picture messages to be downloaded.

- $\blacktriangleright$  Messages  $\blacktriangleright$  Settings  $\blacktriangleright$  Picture Message
- $\blacktriangleright$  Auto Download to view the following:
- Always your phone automatically downloads messages as soon as they come to your service provider's server. This is the default.
- Ask When Roaming you will be asked if you want to download messages when you are using a network other than your service provider's.
- Not When Roaming the messages are never downloaded when you are using a network other than your service provider's.
- Always Ask you will always be asked if you want to download messages, regardless of the network.
- Off new messages appear in the inbox as icons. Select the message  $\triangleright$  View  $\triangleright$  Yes to download.

S710a\_UG\_R1A.book Page 41 Thursday, September 30, 2004 10:24 AM

#### Email

You can use your phone to send and receive email messages. Please note that you need a subscription that supports data transmission. For more information, contact your service provider.

#### Before you start

- Set up a data account,  $\blacktriangleright$  60 Entering Internet and email settings.
- Set up and select an email account.

#### Email account settings

An email account specifies, for example, the server that is used for your email messages. There are three ways to create an email account:

- Download settings from the Internet
- Send a request in a text message
- Create an email account manually

#### Receiving settings

Go to www.SonyEricsson.com/support for information on how to enter your email settings. Some service providers provide a service you can use to request settings in a text message. Contact your service provider for information.

Messaging

#### To request settings in a text message

 $\blacktriangleright$  Messages  $\blacktriangleright$  Email  $\blacktriangleright$  Settings.

#### To create an email account manually

- 1 ▶ Messages ▶ Email ▶ Settings ▶ New Account.
- 2 Enter a name for the account, for example "Home" or "Office" } Connect Using.
- 3 Select the data account that you want to use with this email account.
- 4 Enter the rest of the settings, some of which are optional. To enter the settings, scroll to the setting  $\blacktriangleright$  Select. Enter the information  $\blacktriangleright$  OK to confirm. Repeat this for each required setting. Your phone uses the same email settings as your PC email program. If you do not have an email service, contact your service provider to get all the necessary settings. For details about the settings,  $\Rightarrow$  47 Messaging glossary.

#### Default email account

If you have both an office and a home email account, you can set one of them as default  $\blacktriangleright$  Messages  $\blacktriangleright$  Email  $\blacktriangleright$  Settings and select an account.

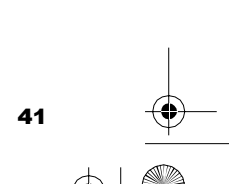

#### S710a\_UG\_R1A.book Page 42 Thursday, September 30, 2004 10:24 AM

#### Messaging

#### Writing and sending email messages

When writing and sending your email message, you can select from several options to accompany your message. For details about the options,  $\blacktriangleright$  47 Messaging glossary.

 $\blacktriangleright$  Messages  $\blacktriangleright$  Email  $\blacktriangleright$  Inbox  $\blacktriangleright$  Send&Rec (when inbox is empty) or  $\blacktriangleright$  Messages  $\blacktriangleright$  Email  $\blacktriangleright$  Inbox  $\blacktriangleright$  More  $\blacktriangleright$  Send & Receive offers the fastest way to send, or check for, new email messages.

The number of email messages that can be saved depends on the memory left in the phone. All email messages are also saved on your email server, and you can view both older and newer messages on the server.

#### To write and send an email message

- **1**  $\blacktriangleright$  Messages  $\blacktriangleright$  Email  $\blacktriangleright$  Write New.
- **2** Write the subject for your message ► OK and then the text  $\triangleright$  OK.
- $3 \rightarrow$  Enter Email Addr. to enter an email address or  $\blacktriangleright$  Phonebook LookUp to retrieve
	- an address from your phonebook.
- $4 \rightarrow$  Send to send your email message or  $\triangleright$  More to view a list of options for your message.

#### To receive and read email messages

 $\blacktriangleright$  Messages  $\blacktriangleright$  Email  $\blacktriangleright$  Inbox  $\blacktriangleright$  More  $\blacktriangleright$  Send & Receive to download new messages. Select a message to read it.

#### To reply to an email message

- **1** Open the email message  $\triangleright$  Reply.
- **2** Write your message. ► More to view options for the message.
- $3 \rightarrow$  Send to send the message.

#### To save an email address or a phone number in an email message

Select the email address or phone number that you want to save  $\blacktriangleright$  More. To save an email address  $\blacktriangleright$  Use  $\blacktriangleright$  Save Email. To save a phone number ► Save Number.

#### To save an email message

Open the email message  $\blacktriangleright$  More  $\blacktriangleright$  Save Message. The message is saved in Saved Items in the Email menu.

#### To save several email messages

- 1 > Messages > Email.
- **2** Select a message ► More ► Mark Several.

42

S710a\_UG\_R1A.book Page 43 Thursday, September 30, 2004 10:24 AM

- 3 Scroll to and select more messages by pressing Mark or Unmark.
- $4 \rightarrow$  More  $\blacktriangleright$  Save messages.

#### To delete an email message (POP3 users)

 $\blacktriangleright$  Messages  $\blacktriangleright$  Email  $\blacktriangleright$  Inbox and select the message ▶ More. Select Mark for Deletion. The message is deleted the next time you connect to your email server.

#### To delete an email message (IMAP4 users)

- **1**  $\blacktriangleright$  Messages  $\blacktriangleright$  Email  $\blacktriangleright$  Inbox and select the  $message$  > More.
- $2 \rightarrow$  Mark for Deletion. The message is marked for deletion on the server.
- $3 \rightarrow$  More  $\triangleright$  Clear Inbox. The message is deleted the next time you connect to your email server.

#### My Friends

The My Friends function gives you more messaging options. You can create a list of favorite contacts, either from the phonebook or from the My Friends server. You can see which of your contacts are online and what mood they are in. To see contacts

online, they have to be connected to the My Friends server. You can also send and receive instant messages and join community chats. Please contact your service provider for information about your subscription and My Friends settings.

Messaging

#### My Friends contacts

You can add contacts from the phonebook to a list in My Friends, even if you do not have a My Friends account and are not connected to the My Friends server. You can then quickly access your favorite contacts and choose how you want to communicate with them.

#### Log in to the My Friends server

You can select to log in to your My Friends server each time you want to send or receive instant messages, or you can be logged in automatically when you turn on your phone. To set automatic log in and edit your account settings you have to be logged out from the My Friends server.

#### To log in to your My Friends server

 $\blacktriangleright$  Messages  $\blacktriangleright$  My Friends  $\blacktriangleright$  Myself  $\blacktriangleright$  Log In.

43

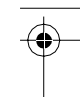

S710a\_UG\_R1A.book Page 44 Thursday, September 30, 2004 10:24 AM

#### Messaging

44

#### To set automatic log in

- $\blacktriangleright$  Messages  $\blacktriangleright$  My Friends  $\blacktriangleright$  Myself  $\blacktriangleright$  More
- $\blacktriangleright$  Accounts  $\blacktriangleright$  Edit  $\blacktriangleright$  Auto-Login  $\blacktriangleright$  On.

#### To edit the My Friends account

- 1 ► Messages ► My Friends ► Myself ► More  $\blacktriangleright$  Accounts.
- $2 \rightarrow$  Edit and edit your settings.

#### List of contacts

You can create a list of contacts - people you want to send messages to on a regular basis. You can add contacts from your phonebook or from your My Friends server.

#### To add a contact from the phonebook

- 1  $\rightarrow$  Messages  $\rightarrow$  My Friends  $\rightarrow$  More  $\rightarrow$  Add Contact ► From Contacts.
- 2 Enter the first letter of the contact and then select a contact.
- 3 When you have selected a contact, you can choose to subscribe to status information for that contact. To subscribe  $\blacktriangleright$  Yes and follow the instructions that appear.  $\blacktriangleright$  No if you do not want to subscribe.

#### To add a contact from a network server

 $\blacktriangleright$  Messages  $\blacktriangleright$  My Friends  $\blacktriangleright$  More  $\blacktriangleright$  Add Contact  $\blacktriangleright$  From Server and follow the instructions that appear.

#### Status

You can view the status of your contacts and choose to show your own status to others. You can also change your own status with the help of the following options:

- Picture select a picture from Pictures or take a picture with the camera. You can change or remove pictures.
- About Me write a short text about yourself.
- Availability select what to show others when you are online, Available, Busy, Away, or Invisible. If you select Invisible, you will appear offline to others.
- Mood select a mood from the list.
- Show My Status  $-\triangleright$  To All if you want to show full status to friends but limited status to others, and ► Only To Contacts if you want to show full status to friends but nothing to others.
- Username: view your username.

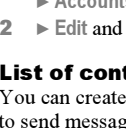

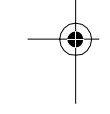

 $\bigcirc$  S710a UG R1A.book Page 45 Thursday, September 30, 2004 10:24 AM

#### To view the status of a contact

 $\blacktriangleright$  Messages  $\blacktriangleright$  My Friends and select a contact  $\blacktriangleright$  More  $\blacktriangleright$  View Status.

#### To change your own status

 $\blacktriangleright$  Messages  $\blacktriangleright$  My Friends  $\blacktriangleright$  Myself  $\blacktriangleright$  Change Status and edit your status according to the options.

#### To send a message from My Friends

 $\blacktriangleright$  Messages  $\blacktriangleright$  My Friends and select a contact. If the contact is linked to your phonebook  $\blacktriangleright$  More  $\triangleright$  Send Instant Msg.  $\triangleright$  Send. If not, select the contact ► Send IM.

#### Receiving a message

When you receive a message, a message alert sounds or an icon appears in the status bar.

#### Contact list

You can create nicknames for the contacts in your list that are connected to the My Friends server. You can also link a contact to the phonebook, and get access to information saved in the phonebook.

#### Messaging

#### To enter a nickname

 $\blacktriangleright$  Messages  $\blacktriangleright$  My Friends, and select a contact. ▶ More ▶ Manage Contact ▶ Edit Nickname. Enter the nickname for that contact  $\blacktriangleright$  Save.

#### To link a contact to the phonebook

 $\blacktriangleright$  Messages  $\blacktriangleright$  My Friends and select a contact.  $\blacktriangleright$  More  $\blacktriangleright$  Manage Contact  $\blacktriangleright$  Link to Contacts and select a phonebook contact.

#### Strangers

A stranger is someone who is not in your list of contacts. An icon indicates a message from a stranger. You can block a contact or stranger so that they cannot view your status or send you messages.

You can also add the stranger to your list of contacts or block them. If you do not do either, the stranger disappears when you log out from the My Friends server.

#### To block or unblock a contact

- $\blacktriangleright$  Messages  $\blacktriangleright$  My Friends and select a contact.
- ▶ More ▶ Manage Contact. Select Block Contact or Unblock Contact.

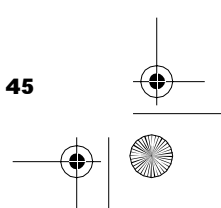

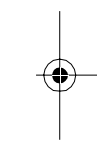

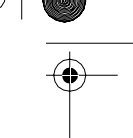

 $\bigoplus$  S710a\_UG\_R1A.book Page 46 Thursday, September 30, 2004 10:24 AM

#### Messaging

46

#### To block a stranger

- $\blacktriangleright$  Messages  $\blacktriangleright$  My Friends and select the stranger
- $\blacktriangleright$  More  $\blacktriangleright$  Block User.

#### To add a stranger to contacts

- $\blacktriangleright$  Messages  $\blacktriangleright$  My Friends and select the stranger
- ▶ More ▶ Add As Contact.

#### Chatroom

A chatroom can be started by your service provider, by an individual My Friends user or by yourself. You can save chatrooms either by saving a chat invitation or by searching for a specific chatroom.

#### To receive a chat invitation

- 1 When a message alert sounds and New chat invitation received. is displayed, select View to view the invitation or Discard to discard the invitation.
- 2 If you have selected to view the invitation, and want to join the chat  $\triangleright$  Join Chat. If you want to discard the invitation now  $\blacktriangleright$  More  $\blacktriangleright$  Discard Invitation.

When you receive an invitation,  $\triangleright$  View  $\triangleright$  More ▶ Save Chatroom.

#### To search for a chatroom

- 1 ► Messages ► My Friends ► More ► Add Chatroom ► No.
- 2 Enter your search criteria in one or several of the fields  $\blacktriangleright$  Search.
- 3 When you have found the chatroom you want to save ► Add.

#### To join a chatroom

 $\blacktriangleright$  Messages  $\blacktriangleright$  My Friends and select a chatroom ► Join Chat.

#### To start a chatroom

- 1 ► Messages ► My Friends ► More ► Start Chatroom.
- 2 Select contacts to invite to the chatroom from your list of contacts } Continue.
- 3 Enter a short invitation text to the chatroom  $\blacktriangleright$  Continue  $\blacktriangleright$  Send.

#### Online contact alert

You can select to be notified by an icon when a contact comes online. When you log off, or when the contact has come online, the notification is cleared.

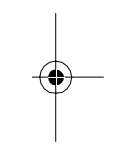

S710a UG R1A.book Page 47 Thursday, September 30, 2004 10:24 AM

#### To set an online contact alert

 $\blacktriangleright$  Messages  $\blacktriangleright$  My Friends and select a contact  $\blacktriangleright$  More  $\blacktriangleright$  Manage Contact  $\blacktriangleright$  Alert Me.

#### Area information

Area information is a type of text message (for example, a local traffic report) that is sent to all subscribers within a certain network area. When you receive an area information message, it automatically appears on the screen. Press Save to save the message in your inbox, or Discard to delete the message.

Please consult your service provider for more information about area information.

#### To turn area information on or off

 $\blacktriangleright$  Messages  $\blacktriangleright$  Settings  $\blacktriangleright$  Area Info  $\blacktriangleright$  Reception.

#### To add an area code

To add an area code,  $\triangleright$  Messages  $\triangleright$  Settings ► Area Info ► Area Code.

The ability to add an area code is service provider dependent.

# Messaging

#### Cell information

The cell information channel is used by some service providers to send messages about a certain network area to their subscribers within that area.

#### To turn on the cell information channel

 $\blacktriangleright$  Messages  $\blacktriangleright$  Settings  $\blacktriangleright$  Area Info  $\triangleright$  Cell Information.

#### Messaging glossary

Options and settings for text, picture and email messages are listed below:

- Accept Messages select which messages you want to accept and download.
- Add Attachment add, for example, pictures, sounds, themes, video clips, business cards or recordings to a message.
- Check Interval select how often you want the phone to connect to your email server and check for incoming email messages.
- Connect Using select which data account to use when connecting to a specific email account.

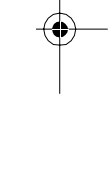

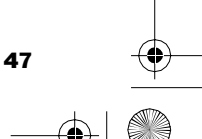

#### S710a\_UG\_R1A.book Page 48 Thursday, September 30, 2004 10:24 AM

#### Messaging

48

- Copy Outgoing select if you want email messages sent from your phone also to be sent to an email address of your choice. This way, your sent messages are copied and can be saved for future reference.
- Creation Mode select settings for what to allow in picture messages. Some content in picture messages might be difficult for the recipient to view.
- Delivery Report request a status report to verify whether a message has been delivered.
- Download select whether to receive headers and text or headers only in email messages.
- Incoming Port if needed, change the number of the port used by the protocol you are using.
- Incoming Server enter the name or IP address of the service provider for incoming email messages. For example, mail.server.com or 10.1.1.1.
- Mailbox enter a username for your email account.
- Outgoing Port if needed, change the number of the port used by the SMTP protocol.
- Outgoing Server enter the name or IP address of the SMTP server to be able to send email messages.
- Password enter a password for your email account. Your service provider may alternatively request a password on connection.
- Picture add a picture, or replace with an alternative, from the Pictures folder.
- Preview view the entire picture message before sending it.
- Preview Page view a specific page in the picture message, without having to play the entire message.
- Protocol select POP3 or IMAP4.
- Request Reply include a reply request if you want the recipient of your message to reply.
- Save in Drafts save the email message in the Drafts folder.
- Save in Outbox save the email message in the Outbox folder.
- Set Priority set the message priority, select High, Normal or Low.
- Signature select if you want to add your business card to your email messages.
- SMS Type the phone supports different types of messages. Your service provider may offer the facility of converting a text message into a format (email or fax, for example) that suits the equipment that is going to receive the message.

 $\bigoplus$  S710a UG R1A.book Page 49 Thursday, September 30, 2004 10:24 AM

Imaging

- Sound add a sound, or replace with an alternative, from the Sounds folder.
- Subject: write a title for your message.
- Timing set how many seconds you want an item in a message to be displayed.
- Validity Period if your message cannot be delivered, for example, if the recipient has turned off the phone, your service center can save the message to send it later.
- Video add a video clip, or replace with an alternative, from the Videos folder.

# Imaging

Camera, video recorder, pictures, screen saver.

#### Camera and video recorder

 Your phone has a digital camera and digital video recorder. You can take pictures, record video clips, view them and send them as email attachments or in picture messages via MMS (Multimedia Messaging Service). To do this, you must subscribe to these services. Please check with your service provider.

You can also use a picture as a screen saver or wallpaper, or save it together with a contact in your phonebook so that the picture appears when that person calls,  $\Rightarrow$  21 To add a picture or a personal ringtone to a contact.

#### Before you start

The phone that you are sending the picture or video clip to must support data transmission and picture messaging in order to receive and show the data. Before you send a picture or video clip using MMS, make sure that Internet settings are entered in your phone,  $\blacklozenge$  60 Setting up Internet and email.

49

S710a UG R1A.book Page 50 Thursday, September 30, 2004 10:24 AM

#### Imaging

Q

Before you send a picture or video clip using email, make sure that you have entered settings for your data and email accounts in your phone.

#### Keys used in camera or video recorder mode

#### To activate the camera

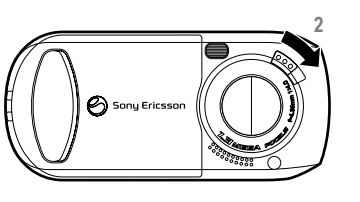

- 1 Close the phone.
- 2 While in standby, slide the lens cover lock to open the cover.

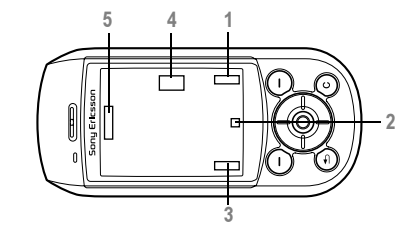

- 1, 3 Areas used for displaying functions such as View, Settings, and Select. To select the function displayed in these areas, press the relevant selection key.
- 2 Two types of icons are displayed in this area, one for showing or hiding all icons on the screen and the other for viewing recorded video clips. To select the function of a displayed icon, press  $\circledcirc$ .
- 4 The left or right arrow is displayed. Use the navigation key to switch between camera and video recorder.
- 5 The up and down arrows are displayed. Use the navigation key to zoom in and zoom out.

O

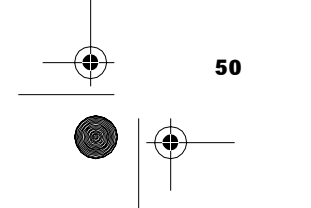

S710a UG R1A.book Page 51 Thursday, September 30, 2004 10:24 AM

#### To take pictures and video clips

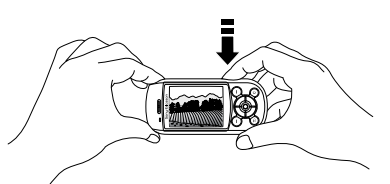

- 1 Press  $\circled{r}$  to take a picture or start recording.
- 2 Use  $\circledcirc$  or  $\circledcirc$  to switch between the camera and video recorder.
- **3** To end video recording, press  $\circledcirc$  again. To deactivate the camera, close the lens cover or press  $\bigoplus$ .
- If you try to record a strong light source such as direct sunlight or a lamp, the screen may black out or the picture may be distorted.

#### To use the zoom

Press ( $\circledcirc$ ) to zoom in on the subject. To zoom continuously, press and hold  $\circledcirc$ .

## Imaging

#### To adjust brightness

Use the volume buttons on the side of the phone to increase or decrease brightness.

#### To turn on the photo light

To take pictures in a dimly lit environment, slide the lock/light switch to turn on the photo light. To turn off the photo light, slide the switch again.

#### To show or hide icons

To show or hide icons on the screen, press  $\circledcirc$ . (Camera mode only)

#### Camera options

When the camera is activated,  $\triangleright$  Settings to view more options.

All phones that support pictures can receive the picture size 160x120. Some phones cannot receive picture sizes of more than  $160x120$ . The best picture sizes to view on a PC are 1280x960 and 640x480.

#### Options before you take a picture:

- Shoot Mode select from Normal for no frame, Burst 4 to take four pictures in rapid succession, and With Frame to add a frame to your picture.
- Picture Size choose between 1280x960, 640x480, 320x240 and 160x120 pixels.

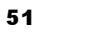

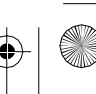

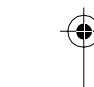

#### S710a\_UG\_R1A.book Page 52 Thursday, September 30, 2004 10:24 AM

#### Imaging

- Night Mode enhance picture quality with longer exposure time.
- Self-Timer the picture is taken a few seconds after activation.
- Effects select different effects for your picture.
- Light turn on to enhance lighting conditions.
- White Balance adjust the picture color balance according to the lighting conditions.
- Spot Photometry adjust the exposure with reference to the center of the subject of the picture.
- Shutter Sound select different shutter sounds.
- Auto Camera Off the camera mode is deactivated a short time after you last press a key.
- Reset File Number reset file numbers of the Memory Stick Duo.
- Save To select Memory Stick or Phone memory to save the picture.

#### Video options

52

When the video recorder is activated  $\blacktriangleright$  Settings to view more options.

• Video Size – choose between 176x144 and 128x96 pixels.

- Self-Timer the video clip is recorded a few seconds after activation.
- Effects select different effects for your video clips.
- Light, White Balance, Spot Photometry, Auto Camera Off – same as the camera options,  $\blacktriangleright$  51 Camera options.
- Video Length choose between Messaging and Normal recording length.
- Save To select Memory Stick or Phone memory to save the video clips.

#### Take a self-portrait

Hold the phone so that you can see your reflection in the mirror next to the lens. Press  $\circled{r}$  to take the picture.

#### Saving pictures and video clips

When you take a picture or record a video clip, the phone saves it in the phone memory or on the Memory Stick Duo. If the Memory Stick Duo is full, you cannot save any more pictures or video clips on the Memory Stick Duo unless you delete a saved item,

 $\blacktriangleright$  14 File manager.

S710a\_UG\_R1A.book Page 53 Thursday, September 30, 2004 10:24 AM

#### Sending pictures and video clips

When you take a picture or record a video clip, you can send them instantly in a picture message. To exchange pictures and video clips using other transfer methods,  $\Rightarrow$  54 Exchanging pictures.

#### To send a picture

After taking a picture  $\blacktriangleright$  Send and create your picture message.

#### To play and send video clips

When you have finished your recording, press  $\Box$ to view the video clip or  $\triangleright$  Send and create your picture message to send the video clip.

#### Pictures

Your phone comes with a number of pictures. You can delete these pictures if you want to free memory. All pictures are saved in File Manager  $\blacktriangleright$  Pictures. You can:

- Use a picture as wallpaper and as a screen saver.
- Assign a picture to a contact in the phonebook,  $\blacktriangleright$  21 To add a picture or a personal ringtone to a contact.

• Exchange pictures using Bluetooth wireless technology, the infrared port, cable, picture messages or email.

#### Animations

You can save animations in your phone. Animations are handled like pictures.

#### Handling pictures

You can add, edit, or delete pictures in File Manager. The number of pictures that you can save depends on the size of the pictures. File types supported are GIF, JPEG, WBMP, PNG and BMP.

#### To view your pictures

 $\blacktriangleright$  File Manager  $\blacktriangleright$  Pictures. The pictures are shown in thumbnail view. To get a full view  $\blacktriangleright$  View.

#### To display pictures in a slide show

You can view your pictures automatically using the slide show function.  $\blacktriangleright$  File Manager  $\blacktriangleright$  Pictures and select a folder or picture  $\triangleright$  More  $\triangleright$  Slide Show. Rotate the picture between Horizontal and Vertical  $\blacktriangleright$  Start. To pause  $\blacktriangleright$  Pause. To resume  $\blacktriangleright$  Resume. To stop  $\blacktriangleright$  Exit.

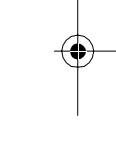

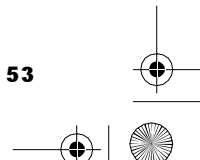

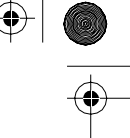

Imaging

S710a UG R1A.book Page 54 Thursday, September 30, 2004 10:24 AM

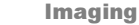

#### To view information about a picture or a video clip

To display information about a picture or video clip, } File Manager } Pictures or Videos and select the picture or video clip  $\blacktriangleright$  More  $\blacktriangleright$  Info.

#### Editing pictures

When editing pictures press  $\textcircled{\tiny{0}}$ ,  $\textcircled{\tiny{0}}$ ,  $\textcircled{\tiny{0}}$ ,  $\textcircled{\tiny{0}}$  or use the keys as follows:

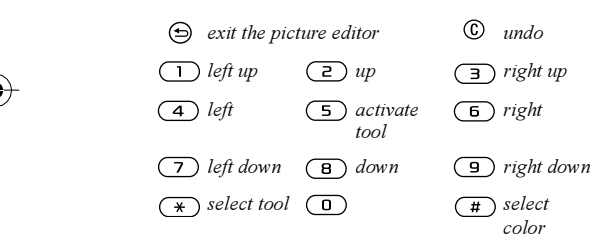

#### To edit and save a picture

- $1 \rightarrow$  File Manager  $\triangleright$  Pictures and scroll to the picture you want  $\blacktriangleright$  More.
- **2**  $\triangleright$  Use  $\triangleright$  Edit. To edit pictures taken with the camera, you must select 160x120 or 320x240 as picture size. To rotate the picture,  $\blacktriangleright$  Use  $\blacktriangleright$  Rotate.
- $3 \rightarrow$  More  $\triangleright$  Save Picture to save the picture.

#### Exchanging pictures

You can exchange pictures using Bluetooth wireless technology, the infrared port, cable, picture messages or email. Please note that you are not allowed to exchange copyright-protected material. For more information on sending pictures in messages,  $\blacktriangleright$  35 Messaging.

#### To send a picture

 $\blacktriangleright$  File Manager  $\blacktriangleright$  Pictures and scroll to the picture you want ► More ► Send. Select a transfer method.

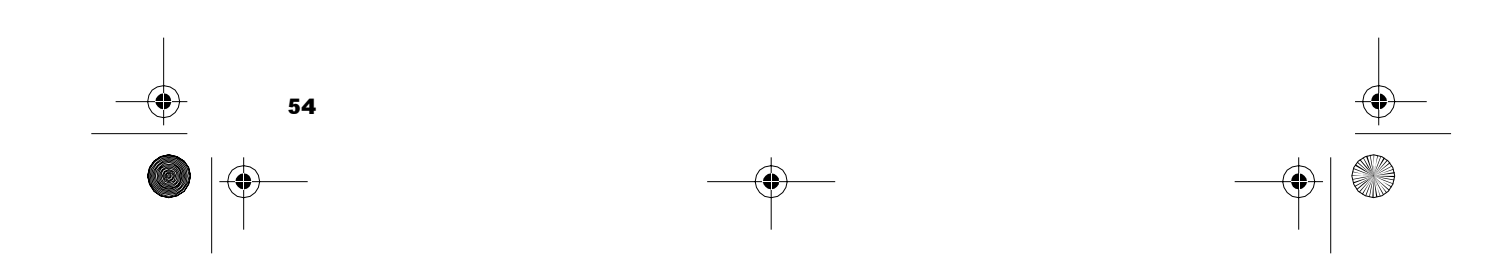

 $\bigcirc$  S710a UG R1A.book Page 55 Thursday, September 30, 2004 10:24 AM

# Imaging

#### To receive and save a picture

- 1 Open the message you received the picture in, or turn on Bluetooth or the infrared port if one of these transfer methods is being used.
- 2 If you received the picture in a message, select the picture and save it. If you received the picture via Bluetooth or infrared, follow the instructions that appear on the screen.

#### Remote screen

You can view your pictures on a remote screen, for example, a TV, using Bluetooth wireless technology and an adapter. You can then use the phone to control the screen. Use the slide show function to show several pictures in succession.

#### To connect to a remote screen

 $\blacktriangleright$  File Manager  $\blacktriangleright$  Pictures and select a picture  $\blacktriangleright$  More  $\blacktriangleright$  Remote Screen. The phone searches for other Bluetooth devices and a list of available devices is displayed. Select the device you want to use. For more information about connecting using Bluetooth,  $\blacktriangleright$  65 Bluetooth<sup>™</sup> wireless technology.

#### Screen saver and wallpaper

The phone has a screen saver that is activated automatically when the phone has been idle for a few seconds. After a few more seconds, the screen saver changes to sleep mode, to save power. If you have a picture as wallpaper, this picture is shown in standby mode.

#### To use a picture as a screen saver

 $\blacktriangleright$  Settings  $\blacktriangleright$  the Display tab  $\blacktriangleright$  Screen Saver  $\blacktriangleright$  Picture. Select the picture you want to use as a screen saver.

#### To set a picture as wallpaper

 $\blacktriangleright$  Settings  $\blacktriangleright$  the Display tab  $\blacktriangleright$  Wallpaper  $\blacktriangleright$  Picture. Select the picture you want to use as wallpaper.

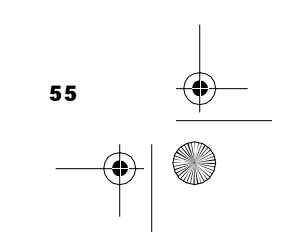

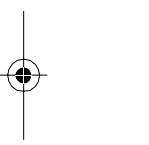

 $\bigoplus$  S710a\_UG\_R1A.book Page 56 Thursday, September 30, 2004 10:24 AM

Entertainment

# Entertainment

Media player, sounds, themes, games.

## Media player

The media player can play back both music and video. You can play music and video clips that you receive in a picture message or download to your phone. The following formats are supported by the media player: MP3, MP4, 3GP and WAV (maximum sample rate 16 kHz).

You can also stream music and videos from Web sites. When streaming, links have to be 3GPP compatible.

#### Music and video clips

You can play back music and video clips saved in your phone. The music list keeps on playing until you press Stop.

#### To play music

56

 $\blacktriangleright$  Media Player and select a file  $\blacktriangleright$  Play.

#### To view a video clip

 $\blacktriangleright$  Media Player  $\blacktriangleright$  More  $\blacktriangleright$  Play Video and select the video clip you want to view.

#### Media player control

- **Pause to pause the playback**.
- Press and hold  $\circledcirc$  and  $\circledcirc$  to rewind and fast forward when playing music tracks.
- Press  $\circledcirc$  and  $\circledcirc$  to move up in the music list.
- Press  $\circledcirc$  and  $\circledcirc$  to move down in the music list.

#### Media player options

- $\blacktriangleright$  More to view the following options:
- Play Video play videos.
- Play Music play music.
- Information view information about the current track or video.
- Delete Song/Delete Video delete the file from the phone or Memory Stick Duo.
- Equalizer change the treble and bass settings when playing music.
- Minimize minimize the media player and return to standby. The music continues to play and you can use other applications and functions in the phone.
- Send Song/Send Video send a sound or video file using Bluetooth wireless technology, the infrared port, text or picture messages or email.
- Random change the playback order of songs, in order or randomized.

S710a\_UG\_R1A.book Page 57 Thursday, September 30, 2004 10:24 AM

#### Online music and videos

You can view videos and listen to music on a Web site by streaming them to your phone. When you select a link for streaming, the media player opens automatically. Links for streaming can be saved as bookmarks in the phone. In order to stream, you must create a data account,  $\Rightarrow$  60 Setting up Internet and email.

#### To stream saved music and videos

 $\blacktriangleright$  Internet Services  $\blacktriangleright$  More  $\blacktriangleright$  Bookmarks. Select a link to stream.

#### Ringtones and melodies

Your phone comes with a number of standard and polyphonic melodies that can be used as ringtones. You can exchange melodies via Bluetooth wireless technology, infrared port or cable. Please note that exchanging copyright-protected material is prohibited.

 $\bigcap$  If you select an MP3 file as ringtone, you cannot use voice answering,  $\Rightarrow$  27 Voice answering.

#### To select a ringtone

 $\blacktriangleright$  Settings  $\blacktriangleright$  the Sounds & Alerts tab  $\blacktriangleright$  Ringtone.

Entertainment

#### To turn the ringtone on or off

Press and hold  $\overline{(+)}$  from standby. All signals except the alarm signal are turned on or off.

#### To set the ringtone volume

 $\blacktriangleright$  Settings  $\blacktriangleright$  the Sounds & Alerts tab  $\blacktriangleright$  Ring Volume and press  $\circledcirc$  or  $\circledcirc$  to decrease or increase the volume. ► Save to save the setting.

#### Caller-specific ringtones

If your subscription includes the Caller ID service, you can assign a personal ringtone to callers,  $\blacktriangleright$  21 To add a picture or a personal ringtone to a contact.

#### Vibrating alert

You can choose to be notified of an incoming call by the buzzing of the vibrating alert. You can set:

- On all the time.
- On if in Silent when the ring volume is turned off or when you have set the phone to silent.
- Off all the time.

#### To set the vibrating alert

 $\blacktriangleright$  Settings  $\blacktriangleright$  the Sounds & Alerts tab  $\blacktriangleright$  Vibrating Alert and select the setting you want.

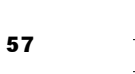

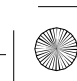

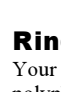

 $\bigcirc$  S710a UG R1A.book Page 58 Thursday, September 30, 2004 10:24 AM

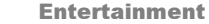

58

#### Sounds and alerts options

From Settings  $\blacktriangleright$  the Sounds & Alerts tab, you can set:

- Message Alert select how you want to be notified of an incoming message.
- Key Sound select what sound you want the keys to make when you press them.

#### Composing

You can compose and edit melodies using MusicDJ™. A melody consists of four tracks – Drums, Basses, Chords and Accents. A track contains a number of music blocks. The blocks are grouped into Intro, Verse, Chorus, and Break. You compose a melody by adding music blocks to the tracks.

#### To compose a melody

} Entertainment } MusicDJ™™. Choose Insert, Copy and Paste blocks to compose your melody. Use  $\circledcirc$ ,  $\circledcirc$ ,  $\circledcirc$  or  $\circledcirc$  to move between the blocks. Press  $\circled{c}$  to delete a block.  $\blacktriangleright$  More to view more options.

#### To edit a previously created melody

 $\blacktriangleright$  File Manager  $\blacktriangleright$  Sounds and select the melody  $\blacktriangleright$  More  $\blacktriangleright$  Use  $\blacktriangleright$  Edit.

#### Sending and receiving

You can send and receive melodies using Bluetooth wireless technology, the infrared port, email or text or picture messages.

You cannot send a polyphonic melody or MP3 file in a text message.

#### To send a melody

 $\blacktriangleright$  File Manager  $\blacktriangleright$  Sounds and select a melody.  $\blacktriangleright$  More  $\blacktriangleright$  Send and select a transfer method.

#### To receive a melody

Open the message you received the melody in, or turn on Bluetooth or the infrared port if these transfer methods are being used to send the melody. When you receive the melody, follow the instructions that appear on the screen.

#### Sound recorder

With the sound recorder, you can record either your own memos or calls. Recording of a call conversation is stopped if a participant ends the call. Recording of a sound stops automatically if you receive a call. Recordings are automatically saved on the Memory Stick Duo or in the phone. S710a UG R1A.book Page 59 Thursday, September 30, 2004 10:24 AM

If the recordings are saved in the phone, they can be accessed even if you change your SIM card.

In some countries or states, it is required by law that you inform the other person before recording the call.

#### To start a sound recording

 $\blacktriangleright$  Entertainment  $\blacktriangleright$  Record Sound. Wait until you hear a tone. When the recording starts, Recording is displayed together with the time of the current recording (increasing).

 $\blacktriangleright$  More to view the following options: Record New, Send, Rename, Delete, Recorded Sounds.

#### To end and play a sound recording

 $\triangleright$  Save to end the recording, and  $\triangleright$  Play to listen to the recording.

#### To listen to your recordings

- $1 \rightarrow$  File Manager  $\triangleright$  Sounds and select the recording you want to hear.
- **2**  $\blacktriangleright$  Play to listen to the recording. Press  $\textcircled{\tiny{\textcircled{\tiny\textcirc}}}$  and  $\circledcirc$  to go to the previous or next recording.  $\blacktriangleright$  Stop to stop playback.

#### Themes

You can change the appearance of the screen by selecting themes. Your phone comes with some predefined themes. You cannot delete these, but you can create new themes and download them to your phone. For more information, visit www.SonyEricsson.com/support.

#### To select or change a theme

 $\blacktriangleright$  File Manager  $\blacktriangleright$  Themes and select a theme.

#### Exchanging themes

You can exchange themes using Bluetooth wireless technology, the infrared port or email. Please note that exchanging copyright-protected material is prohibited.

#### To send a theme

 $\blacktriangleright$  File Manager  $\blacktriangleright$  Themes and select a theme  $\blacktriangleright$  More  $\blacktriangleright$  Send. Select a transfer method.

#### To receive and save a theme

Open the message you received the theme in or turn on Bluetooth or the infrared port if these transfer methods are being used to send the theme. When you receive the item, follow the instructions that appear on the screen.

59

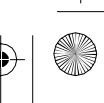

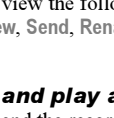

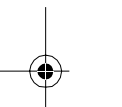

Entertainment

S710a UG R1A.book Page 60 Thursday, September 30, 2004 10:24 AM

Connectivity

#### To download a theme

 $\blacktriangleright$  File Manager  $\blacktriangleright$  Themes and scroll to a direct link  $\blacktriangleright$  Go To.

### Games

Your phone has several games. You can also download games and applications directly to your phone. Help texts are available for most games.

#### To start and end a game

 $\blacktriangleright$  Entertainment or File Manager  $\blacktriangleright$  Games and select a game  $\triangleright$  Start.  $\triangleright$  More to read help texts. Press  $\textcircled{f}$  to end the game.

#### To download a game

 $\blacktriangleright$  Entertainment or File Manager  $\blacktriangleright$  Games and scroll to a direct link ▶ Go To.

Your phone's game support is limited to Java™ games.

# Connectivity

Internet and email settings, synchronizing, Bluetooth™ wireless technology, infrared.

#### Internet

#### Setting up Internet and email

To use the Internet and send and receive picture and email messages, you need to:

- Subscribe to data transmission services.
- Enter settings in your phone.
- Register as an Internet and email user with your service provider.

#### Entering Internet and email settings

Settings may already be entered when you buy your phone. If not, you can enter the settings in different ways:

- You can receive settings in a text message from your service provider. Settings are also available at www.SonyEricsson. com/support.
- You can enter settings using the setup wizard.
- You can enter or edit settings manually.

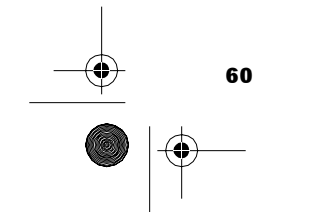

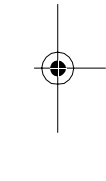

S710a\_UG\_R1A.book Page 61 Thursday, September 30, 2004 10:24 AM

Some settings are not mandatory. Please consult your service provider for more information. You can also visit www.SonyEricsson.com/support for more information about setting up Internet.

#### Receiving settings in a text message

Your service provider or Internet service provider may be able to send the required information directly to your phone in a text message.

#### Requesting settings from Sony Ericsson

Use a PC to go to www.SonyEricsson.com/support to request that a text message with the settings be sent to your phone.

#### Setting up with the wizard

If your phone is not set up for Internet, you can ask your service provider to provide you with Internet settings information. Then you can simply use the wizard in your phone to help guide you through the relevant settings.

 $\bigcirc$  The wizard is automatically turned on if your phone has no Internet settings and you start the browser.

### **Connectivity**

#### Using Internet

Your phone has a browser that uses WAP (Wireless Application Protocol) or HTTP (Hyper Text Transfer Protocol) to access the Internet.

#### To select an Internet profile

 $\blacktriangleright$  Connect  $\blacktriangleright$  Internet Settings  $\blacktriangleright$  Internet Profiles and select the profile you want to use.

#### To start browsing

Scroll to your online service or service provider menu, and select a service.

#### To stop browsing

 $\blacktriangleright$  More  $\blacktriangleright$  Exit Browser.

#### Options when browsing

 $\blacktriangleright$  More to view different browsing options.

 $\binom{1}{0}$  If you select an email address when browsing a Web site, you can send a text message to that address.

## The options menu always contains the following:

- Exit Browser disconnect and go to standby.
- Go to the current homepage, for example, Sony Ericsson.

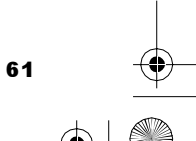

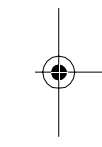

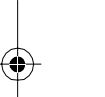

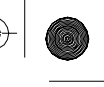

#### S710a\_UG\_R1A.book Page 62 Thursday, September 30, 2004 10:24 AM

#### **Connectivity**

- Bookmarks add the site you are browsing to your list of bookmarks or folders, or view the list of bookmarks and folders for the current profile. Select to stream music or videos.
- Enter Address enter the Web page address of a site you want to visit.  $\blacktriangleright$  New Address to enter a new Web page address or select one of the 10 addresses last entered. When you enter a Web page address, the normal http:// prefix is not needed.
- History list of previously visited sites.
- Refresh Page refresh the Web page contents.
- Save Picture save a picture from a Web site.
- Send Link send a link for the current site to another phone.
- Status display current status information, for example, profile, access type, connection time, data rate, security, address.
- Make a Call/End Call if your subscription supports it, you can make a call while browsing the Internet by selecting Make a Call.  $\blacktriangleright$  End Call to end the call and continue browsing.

#### Using bookmarks

You use, create, and edit bookmarks in your mobile phone just as you do with a PC Internet browser.

#### To work with bookmarks

 $\blacktriangleright$  Internet Services  $\blacktriangleright$  More  $\blacktriangleright$  Bookmarks and select a bookmark } More. Select an option.

#### Downloading

You can download pictures, themes, games and ringtones, from Web sites directly to your phone.

Contact your service provider for more information if menu options are not available.

#### To download from www.sonyericsson.com

 $\blacktriangleright$  Internet Services  $\blacktriangleright$  More  $\blacktriangleright$  Bookmarks } Sony Ericsson. Select the content you want to download and follow the instructions that appear.

#### Stored information

When browsing, you can save information in your phone.

 $\bigcirc$  It is advisable to clear any sensitive information about previously visited Internet services. This is to avoid a security risk if your phone is misplaced, lost or stolen.

#### The following information can be saved:

- Cookies improve site access efficiency.
- Passwords improve server access efficiency.

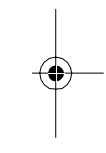

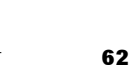

S710a\_UG\_R1A.book Page 63 Thursday, September 30, 2004 10:24 AM

#### To allow or clear cookies in your phone

 $\blacktriangleright$  Connect  $\blacktriangleright$  Internet Settings  $\blacktriangleright$  Cookies and select an option and confirm.

#### To clear the password list

 $\blacktriangleright$  Connect  $\blacktriangleright$  Internet Settings  $\blacktriangleright$  Clear Passwords and  $\blacktriangleright$  Yes to confirm.

#### Using applications for Java™

You can run applications for Java™ on your phone. A number of these applications need to connect to the Internet to receive information, for example, games that download new levels from a game server or news applications that download instant news from a Web site.

You need an HTTP Internet profile to allow applications for Java™ to connect to the Internet. Please contact your service provider for the correct settings.

#### To select a profile for Java™

- 1 Scroll to Connect } Java™ Settings™ Settings  $\blacktriangleright$  Internet Profiles.
- 2 Select the HTTP profile you want to use.

#### Internet security

Your phone has support for both WAP and HTTP secure browsing. To activate a secure connection to the WAP gateway using a WAP profile, you need to turn on security in your Internet profile. If your Internet profile is a HTTP profile, the connection will be secure if the URL starts with https://.

**Connectivity** 

Security for connection between a WAP gateway and WAP service provider is the responsibility of the WAP service provider.

#### To turn on a secure connection (WAP)

 $\blacktriangleright$  Connect  $\blacktriangleright$  Internet Settings  $\blacktriangleright$  Internet Profiles and select a profile  $\blacktriangleright$  More  $\blacktriangleright$  Settings. Turn on security.

#### Trusted certificates

To establish a secure connection when using certain Internet services, for example, banking, you need certificates in your phone. Trusted certificates are used to verify the WAP gateway or the HTTP server that you are connecting to. Your phone may already contain trusted certificates when you buy it. You can also download new certificates using the browser.

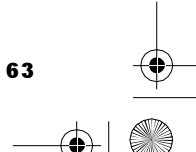

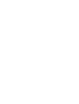

S710a\_UG\_R1A.book Page 64 Thursday, September 30, 2004 10:24 AM

#### Connectivity

#### To check the certificates in your phone

- $\blacktriangleright$  Connect  $\blacktriangleright$  Internet Settings  $\blacktriangleright$  Security
- ▶ Trusted Certificate.

## Synchronizing

You can synchronize your mobile phone contacts, appointments, tasks and notes with similar programs in, for example, a PC or mobile phone using Bluetooth wireless technology, the infrared port or a cable, and with similar programs on the Internet using WAP or HTTP. Please also visit www.SonyEricsson.com/support for more information about synchronizing.

#### To select synchronization order for names

 $\blacktriangleright$  Phonebook  $\blacktriangleright$  Options  $\blacktriangleright$  Advanced

 $\triangleright$  Synchronization Order to select the order in which first and last names appear in the phone when you synchronize contacts.

#### Synchronization with nearby devices

Install the synchronization program from the CD that comes with your phone or download it from www.SonyEricsson.com/support.

For more information, please refer to the synchronization software online help.

#### Remote synchronization with Internet programs

Contact your service provider for more information about the programs on the Internet with which you can synchronize, and to receive username, password and addresses for the different programs. You must also have an Internet profile set in your mobile phone,  $\blacklozenge 60$  Setting up Internet and email.

#### To enter the settings

- $1 \rightarrow$  Connect  $\triangleright$  Synchronization  $\triangleright$  New Account. If you do not have an account, you will be asked if you want to create an account. ▶ Yes to create a new account.
- 2 Enter a name for the new account  $\triangleright$  Continue. A list of options will appear. Add the server address of the synchronization server, a server username and a server password.  $\triangleright$  OK when you have entered each setting.
- 3 Select Connection and select the WAP or HTTP profile that you want to use for the synchronization.

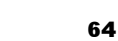

S710a\_UG\_R1A.book Page 65 Thursday, September 30, 2004 10:24 AM

- 4 Select Applications and select the applications that you want to synchronize, for example, Phonebook ► OK.
- 5 Select Application Settings and select application. Enter the name of the database and, if required, your username and password } OK.
- 6 Press  $\bigoplus$   $\blacktriangleright$  Save to save your new account.

#### To start remote synchronization

 $\blacktriangleright$  Connect  $\blacktriangleright$  Synchronization and select a remote account ► Start.

### Bluetooth™ wireless technology

Your phone has built-in Bluetooth wireless technology which makes it possible for you to connect your phone wirelessly to other Bluetooth devices such as a handsfree, PC, a remote screen or other phones.

You can, for example, have a conversation via a cordless Bluetooth handsfree or browse the Internet, wirelessly connected to a mobile phone. You can automatically synchronize information in your phone and your PC and use the remote control functionality to control applications on your PC.

You can also exchange, for example, business cards, calendar items and pictures. To use a remote screen.  $\blacktriangleright$  55 Remote screen.

Connectivity

- We recommend that your phone and the Bluetooth device you are communicating with are within a range of 33 feet (10 meters). The connection may be improved if there are no solid objects between your phone and the other Bluetooth device.
- $\textcircled{F}$  Leaving Bluetooth enabled for extended periods of time will reduce the life of your battery.

#### Before you start

To communicate with another Bluetooth device, you first need to turn Bluetooth on and add the device to the list of devices in your phone. You can exchange items, use a remote screen and play games without adding the device to the list. To synchronize with your PC and browse the Internet, you also need to install software on your PC from the CD that comes with your phone, or download it from www.SonyEricsson.com/support.

#### To turn Bluetooth on

 $\blacktriangleright$  Connect  $\blacktriangleright$  Bluetooth  $\blacktriangleright$  Turn On. orFrom standby,  $\blacktriangleright$  More  $\blacktriangleright$  Turn On.

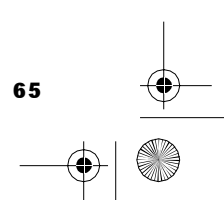

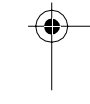

#### S710a\_UG\_R1A.book Page 66 Thursday, September 30, 2004 10:24 AM

#### **Connectivity**

#### To add a device to your phone

- $1 \rightarrow$  Connect  $\blacktriangleright$  Bluetooth  $\blacktriangleright$  My Devices ▶ New Device. The Bluetooth function of the other device must also be on.
- $2 \rightarrow$  Add and your phone will search for all types of available Bluetooth devices. ▶ More if you want to select a specific type of device to search for.
- 3 The phone searches for Bluetooth devices. A list of available devices is displayed. Select a device.
- 4 If the device you are adding to your phone has its own passcode, enter this passcode in your phone. If not, create a passcode of digits yourself and enter it in both devices.

#### To organize your list of devices

 $\blacktriangleright$  Connect  $\blacktriangleright$  Bluetooth  $\blacktriangleright$  My Devices and select a device from the list. ► More to view a list of options.

#### Phone name

66

 You can choose a name for your phone. This name is shown in other devices when your phone is found, and it is also used for the infrared port. In order for your phone to be found by other Bluetooth devices, you must turn on Bluetooth and make your phone visible.

#### To enter a phone name

 $\blacktriangleright$  Connect  $\blacktriangleright$  Bluetooth  $\blacktriangleright$  Options  $\blacktriangleright$  Edit Phone Name. When Bluetooth is turned on, the name is shown

in other devices and your phone is visible to other devices.

#### To hide or show your phone when using Bluetooth

 $\blacktriangleright$  Connect  $\blacktriangleright$  Bluetooth  $\blacktriangleright$  Options  $\blacktriangleright$  Visibility and select Show Phone or Hide Phone.

#### To add a Bluetooth handsfree to your phone

 $\blacktriangleright$  Connect  $\blacktriangleright$  Bluetooth  $\blacktriangleright$  Handsfree. The first time you add a handsfree, Add a handsfree device to use with the phone? is displayed  $\blacktriangleright$  Yes. If you already have a handsfree in your list of devices  $\blacktriangleright$  Connect  $\blacktriangleright$  Bluetooth  $\blacktriangleright$  Handsfree  $\blacktriangleright$  My Handsfree  $\blacktriangleright$  New Handsfree  $\blacktriangleright$  Add.

#### Transferring sound

When you are using a Bluetooth handsfree with your phone, you can choose where the sound should be transferred during a call. You can also select where the sound should be handled when answering an incoming call with the keypad.

S710a UG R1A.book Page 67 Thursday, September 30, 2004 10:24 AM

#### To transfer sound when using a handsfree

During a call, press ◎ ► Transfer Sound. Select to transfer sound either to the phone or to other handsfree devices that have been added to your phone.

#### To direct sound when answering a call with a handsfree

▶ Connect ▶ Bluetooth ▶ Handsfree ▶ Incoming Call and select In Phone or In Handsfree.

#### Sending and receiving

To send or receive an item using Bluetooth wireless technology, you need to make sure that the devices are within range.

After you select Bluetooth as the transfer method, a list of possible receiving devices is presented. First in the list will be the last device you were in contact with and devices that have been previously added to your phone. The phone also searches for other devices that are shown in the list.

#### To send an item

Select the item that you want to send, for example, a phonebook contact  $\blacktriangleright$  Phonebook and select a contact ▶ More ▶ Send Contact ▶ Via Bluetooth.

The phone searches for devices. Select the device you want to send the item to  $\blacktriangleright$  Select.

**Connectivity** 

#### To receive an item

 $\triangleright$  Connect  $\triangleright$  Bluetooth  $\triangleright$  Turn On. Make sure that your phone is visible to other devices. When you receive the item, follow the instructions that appear on the screen.

#### Remote control

 You can use your phone as a remote control device to control PC applications such as a media player or Microsoft® PowerPoint® presentations.

#### To select remote control

 $\blacktriangleright$  Connect  $\blacktriangleright$  Bluetooth  $\blacktriangleright$  Remote Control. Select the configuration file you want to use and the PC you want to connect to.

#### File transfer

You can use a PC to view and transfer content in the File Manager. You can use the drag-and-drop function of your PC to:

- Transfer files from the phone to the PC.
- Transfer files from the PC to the phone.
- Delete files from the phone.

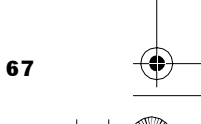

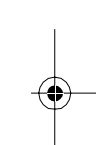

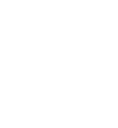

 $\bigoplus$  S710a UG R1A.book Page 68 Thursday, September 30, 2004 10:24 AM

Connectivity

#### File browsing

You can browse and retrieve files contained in other devices that support the server role of the file transfer profile. To do this, you must first add the other device to your list of My Devices.

 $S<sub>1</sub>$  To check whether the other device has support for this specific function, please refer to its list of available Bluetooth services.

#### To browse files

 $\blacktriangleright$  Connect  $\blacktriangleright$  Bluetooth  $\blacktriangleright$  My Devices. Select a device ▶ Browse.

#### Infrared port

68

You can use the infrared port to establish contact between your phone and a PC or another device equipped with an infrared port. You can, for example, synchronize calendar items,

 $\blacktriangleright$  64 Synchronizing, and send items such as pictures and contacts.

 $\widehat{A}$  If you are connecting to a PC, please refer to its user documentation.

 $\bigotimes$  Leaving Infrared enabled for extended periods of time will reduce the life of your battery.

To turn the infrared port on  $\blacktriangleright$  Connect  $\blacktriangleright$  Infrared Port  $\blacktriangleright$  On or  $\blacktriangleright$  10 Minutes to turn on infrared for 10 minutes only.

#### To connect two devices

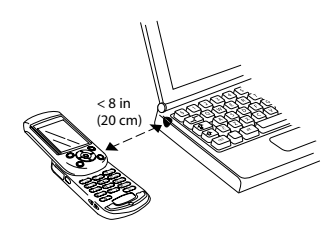

Place your phone as in the picture. The infrared port on the phone must face the infrared port on the other device. Your phone now establishes contact with the other device. We recommend a distance of no more than 8 inches (20 centimeters) for optimum performance.

#### To send an item using the infrared port (example: a contact)

Make sure that the infrared port of both devices is on. ▶ Phonebook and select a contact, when contacts is default phonebook.  $\blacktriangleright$  More  $\blacktriangleright$  Send Contact ► Via Infrared.

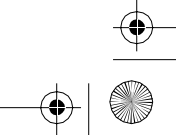

 $\bigoplus$  S710a UG R1A.book Page 69 Thursday, September 30, 2004 10:24 AM

# More features

Time and date, alarm clock, calendar, tasks, SIM card lock, etc.

#### Time and date

The time is always displayed in standby.

- To set the time  $\blacktriangleright$  Settings  $\blacktriangleright$  the General tab  $\blacktriangleright$  Time & Date  $\blacktriangleright$  Time. Enter the time  $\blacktriangleright$  Save.
- To set the time format (12-hour or 24-hour  $clock)$   $\blacktriangleright$  Format and select an option.
- To set the date and date format  $\blacktriangleright$  Settings  $\blacktriangleright$  the General tab  $\blacktriangleright$  Time & Date  $\blacktriangleright$  Date.

#### Advanced time settings

In Settings  $\blacktriangleright$  the General tab  $\blacktriangleright$  Time & Date you can set time zone and daylight saving time. If you have activated Auto Time Zone, you have the options Deactivate, Automatic, Always Ask. If you select Automatic, the time is updated automatically when your phone changes network.

#### Alarm clock

The alarm can be set to ring at a specific time within 24 hours, or recurrently at a specific time on several days. You can have both these alarms set at the same time. The alarm signal rings even if the phone is set to silent or turned off.

More features

#### To set an alarm

- $\triangleright$  Organizer  $\triangleright$  Alarms  $\triangleright$  Alarm and enter the time
- $\blacktriangleright$  Save.

#### Using the alarm

- To select an alarm signal  $\blacktriangleright$  Organizer  $\blacktriangleright$  Alarms  $\blacktriangleright$  Alarm Signal.
- To change the alarm time,  $\triangleright$  Organizer  $\triangleright$  Alarms } Alarm and enter a new time.
- To turn the alarm signal off when it rings, press any key. If you do not want the alarm to be repeated  $\triangleright$  Turn Off.
- To cancel the alarm  $\triangleright$  Organizer  $\triangleright$  Alarms  $\blacktriangleright$  Alarm  $\blacktriangleright$  Turn Off.
- To set a recurrent alarm  $\triangleright$  Organizer  $\triangleright$  Alarms  $\blacktriangleright$  Recurrent Alarm. Enter the time and select the days that you want the alarm to recur by scrolling and pressing Mark.  $\triangleright$  Done to exit the menu.
- $\circled{S}$  You can also choose an alarm sound by  $\blacktriangleright$  File Manager  $\blacktriangleright$  Sounds  $\blacktriangleright$  scroll to the sound you want to use  $\blacktriangleright$  More  $\blacktriangleright$  Use

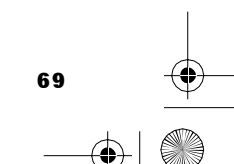

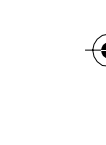

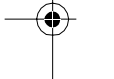

 $\bigcirc$  S710a UG R1A.book Page 70 Thursday, September 30, 2004 10:24 AM

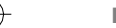

More features

#### Calendar

You can use the calendar to keep track of important meetings. The calendar can be synchronized with a PC calendar or with a calendar on the Web,  $\blacktriangleright$  64 Synchronizing.

#### Appointments and tasks

You can save up to 300 appointments and 80 tasks depending on the size of each item. You can add a new appointment or task or use an old one as a template by copying and editing it. You can also set a reminder for an appointment or task.

#### To add a new appointment

 $\triangleright$  Organizer  $\triangleright$  Calendar and select the date for the appointment  $\blacktriangleright$  New Appointment  $\blacktriangleright$  Add. Enter date, subject, location and reminder. Confirm each entry.

#### To add a new task

- 1 **► Organizer ► Tasks ► New Task ► Add.**
- 2 Select a category. If the category is a phone call, enter the phone number  $\blacktriangleright$  Continue.
- **3** Enter a subject ► Continue.
- 4 To set a reminder for your task  $\blacktriangleright$  Yes.

#### To set reminders for appointments

▶ Organizer ▶ Calendar ▶ More ▶ Advanced  $\blacktriangleright$  Reminders.

#### To set reminders for tasks

 $\blacktriangleright$  Organizer  $\blacktriangleright$  Tasks and select a task  $\blacktriangleright$  More  $\blacktriangleright$  Reminders.

#### Reminder options

} Always if you want the reminder to sound even though the phone is turned off. When the reminder sounds  $\blacktriangleright$  Yes to read the appointment or task, or call the phone number in a phone task.  $\triangleright$  No to turn off the reminder.

 $\mathcal{F}$  A reminder set in the calendar affects a reminder set for the same time in tasks or vice versa.

#### To view an appointment

Organizer } Calendar and select a day on which you have an appointment (marked in bold). Scroll to the appointment  $\blacktriangleright$  View.

#### To view a task

 $\blacktriangleright$  Organizer  $\blacktriangleright$  Tasks and select a task  $\blacktriangleright$  View.

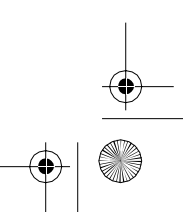

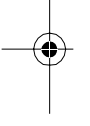

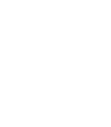

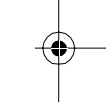

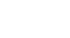

70

 $\bigcirc$  S710a UG R1A.book Page 71 Thursday, September 30, 2004 10:24 AM

#### Viewing your calendar

To view your calendar  $\triangleright$  Organizer  $\triangleright$  Calendar. Days on which you have appointments are marked in bold.  $\blacktriangleright$  More  $\blacktriangleright$  View Week to view a certain week.

#### Navigating in your calendar

Use the navigation key to move between days or weeks. In the monthly and weekly views, you can also use the keypad as follows.

 Back a week Next week Back a month Next month $\overline{(\overline{1})}$  Back a year  $\overline{(\overline{9})}$  Next year Today's date

#### Calendar settings

 $\blacktriangleright$  Organizer  $\blacktriangleright$  Calendar  $\blacktriangleright$  More and select an option:

- View Week select, add, edit or delete appointments.
- New Appointment add a new appointment.
- Change Date change the date of your calendar.
- Advanced options for find, delete all, set reminders or select a start day of week.

More features

#### Find an appointment

You can search for appointments that contain a specific text.

#### To search for appointments

 $\blacktriangleright$  Organizer  $\blacktriangleright$  Calendar  $\blacktriangleright$  More  $\blacktriangleright$  Advanced  $\blacktriangleright$  Find. Enter the text you want to search for  $\triangleright$  OK. Appointments that match your search are shown.  $\blacktriangleright$  View to view your appointments or  $\blacktriangleright$  More for options to reschedule, edit, send, copy or delete.

#### Exchanging appointments or tasks

You can send and receive appointments or tasks using Bluetooth wireless technology, the infrared port or picture messaging.

#### To send an appointment or a task

In the list of appointments and tasks for a certain day, select the item to send  $\blacktriangleright$  More  $\blacktriangleright$  Send and select a transfer method.

#### Receiving an appointment or a task

When Add appointment? or Add task? is displayed ▶ Yes to save the appointment or task.

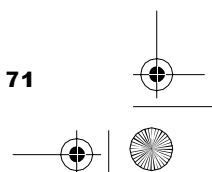

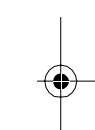

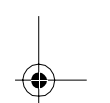

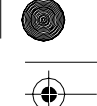

 $\bigcirc$  S710a UG R1A.book Page 72 Thursday, September 30, 2004 10:24 AM

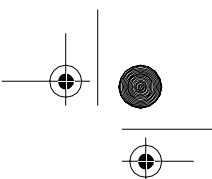

More features

#### Notes

If you need to remember something, you can save it as a note in your phone. You can save up to 10 notes.

#### To add a note

▶ Organizer ▶ Notes ▶ New Note ▶ Add and enter the note ► Save.

#### To handle the notes

 $\triangleright$  Organizer  $\triangleright$  Notes and a list of notes appears. Select the note that you want to handle.  $\blacktriangleright$  More to edit, show a note in standby (or hide it), send, or delete a note.

#### Exchanging notes

You can send and receive notes using Bluetooth wireless technology, the infrared port or picture messaging. You can also synchronize notes with a PC,  $\blacktriangleright$  64 Synchronizing.

#### To send a note

 $\triangleright$  Organizer  $\triangleright$  Notes and select the note  $\triangleright$  More  $\blacktriangleright$  Send and select a transfer method.

#### To receive a note

Add note? appears  $\blacktriangleright$  Yes to save the note with other notes.

### Profiles

Your phone has predefined profiles set to suit a certain environment. For example, the ringtone is turned off in the Meeting profile. You can add accessories to, rename, or change these profiles. You can reset all profile settings to the default settings.

#### Automatic activation

Some profiles, for example In Car, are automatically activated when used with a specific accessory. When the accessory is disconnected, the profile is changed back.

#### To select a profile

 $\blacktriangleright$  Settings  $\blacktriangleright$  the General tab  $\blacktriangleright$  Profiles  $\triangleright$  Select Profile.

#### To change a profile setting

 $\blacktriangleright$  Settings  $\blacktriangleright$  the General tab  $\blacktriangleright$  Profiles  $\blacktriangleright$  Edit Profile and select a setting that you want to change.

#### To rename a profile

 $\blacktriangleright$  Settings  $\blacktriangleright$  the General tab  $\blacktriangleright$  Profiles  $\blacktriangleright$  Edit Profile  $\blacktriangleright$  Profile name:

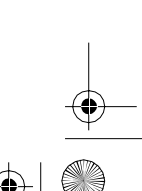

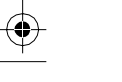

72
S710a\_UG\_R1A.book Page 73 Thursday, September 30, 2004 10:24 AM

# To reset all profile settings

 $\triangleright$  Settings  $\triangleright$  the General tab  $\triangleright$  Profiles  $\blacktriangleright$  Reset Profiles.

#### **Stopwatch**

Your phone has a stopwatch that can save up to 9 laps. The stopwatch continues to run when you answer an incoming call.

► Organizer ► Stopwatch ► Start. ► Stop or ► New Lap if you want a lap time. To reset the stopwatch  $\blacktriangleright$  Reset.

# Timer

Your phone has a built-in timer. When the timer rings, press any key to turn it off.

 $\triangleright$  Organizer  $\triangleright$  Timer and enter the hours, minutes and seconds after which you want the timer to ring.

## Screen light

The screen light can be set to Automatic or Off. In automatic mode, the screen light is turned off a few seconds after you last press a key. Regardless of Light setting, the screen itself is also turned off a few more seconds after a last key press, to optimize standby time.

 $\blacktriangleright$  Settings  $\blacktriangleright$  the Display tab  $\blacktriangleright$  Light.

# Startup screen

When you turn your phone on or off, the Sony Ericsson startup screen appears. Your service provider's own startup screen may appear instead. You can also set your own startup screen.  $\blacktriangleright$  Settings  $\blacktriangleright$  the Display tab  $\blacktriangleright$  Startup Screen and select a file for the startup screen.

More features

#### Calculator

- The phone has a standard calculator.  $\triangleright$  Organizer  $\triangleright$  Calculator.
- Press  $\circledcirc$  or  $\circledcirc$  to select ÷ x + . % =
- Press  $\odot$  to delete the figure.
- Press  $(*)$  to enter a decimal point.

# SIM card lock

The SIM card lock protects your subscription, but not the phone itself, from unauthorized use. If you change SIM cards, the phone still works with the new SIM card.

Most SIM cards are locked at the time of purchase. If the SIM card lock is on, you have to enter a PIN (Personal Identity Number) every time you turn on your phone.

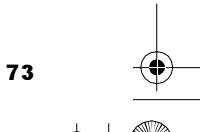

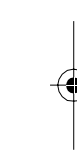

 $\bigoplus$  S710a UG R1A.book Page 74 Thursday, September 30, 2004 10:24 AM

More features

If you enter your PIN incorrectly three times in a row, the SIM card is blocked and the message PIN blocked. appears. To unblock it, you need to enter your PUK (Personal Unblocking Key). Your PIN and PUK are supplied by your service provider.

If the message Codes do not match. appears, you entered the new PIN incorrectly. If the message Wrong PIN. appears, followed by Old PIN:, you entered your old PIN incorrectly.

# To unblock your SIM card

When PIN blocked. is displayed, enter your PUK  $\triangleright$  OK. Enter a new four- to eight-digit PIN  $\triangleright$  OK. Re-enter the new PIN to confirm  $\blacktriangleright$  OK.

#### To edit your PIN

 $\blacktriangleright$  Settings  $\blacktriangleright$  the General tab  $\blacktriangleright$  Locks  $\blacktriangleright$  SIM Lock  $\triangleright$  Change PIN.

#### To turn the SIM card lock on or off

- $\blacktriangleright$  Settings  $\blacktriangleright$  the General tab  $\blacktriangleright$  Locks  $\blacktriangleright$  SIM Lock
- ▶ Protection and select On or Off. Enter your PIN
- $\blacktriangleright$  OK.

74

# Keypad lock

You can lock the keypad to avoid dialing a number by accident.

Calls to the emergency numbers 112, 060 and 911 can still be made even when the keypad is locked.

#### Automatic keylock

Automatic keylock locks the keypad a short while after you last press a key.

## To set the automatic keylock

 $\blacktriangleright$  Settings  $\blacktriangleright$  the General tab  $\blacktriangleright$  Locks  $\blacktriangleright$  Automatic Keylock.

#### To lock the keypad manually

Slide the lock/light switch or press  $(\star)$  Lock Keys. You can still answer an incoming call and the keypad locks again after it. The keypad remains locked until you unlock it manually. To unlock the keypad, slide the lock/light switch or press  $(\ast)$   $\triangleright$  Unlock.

S710a\_UG\_R1A.book Page 75 Thursday, September 30, 2004 10:24 AM

# Phone lock

The phone lock protects the phone against unauthorized use if it is stolen and the SIM card is exchanged. The phone is not locked when you buy it. You can change the phone lock code (0000) to any four- to eight-digit personal code.

#### Phone lock on

If the phone lock is on, the message Phone locked. appears each time you turn on the phone. Enter your code followed by OK to use your phone.

#### Automatic phone lock

If the phone lock is set to automatic, you do not need to enter your phone lock code until a different SIM card is inserted in the phone.

 $\bigcirc$  It is important that you remember your new code. If you should forget it, you will need to bring your phone to your local Sony Ericsson retailer.

#### To set the phone lock

 $\blacktriangleright$  Settings  $\blacktriangleright$  the General tab  $\blacktriangleright$  Locks  $\blacktriangleright$  Phonelock  $\blacktriangleright$  Protection and select an alternative. Enter the phone lock code ► OK.

More features

#### To edit your phone lock code

 $\blacktriangleright$  Settings  $\blacktriangleright$  the General tab  $\blacktriangleright$  Locks  $\blacktriangleright$  Phonelock ► Change Code.

#### Code memo

You can save security codes for credit cards, for example, in the code memo storage of your phone or the code memo function of your phone. Then all you need to remember is the passcode to open the code memo. You can save a maximum of 10 codes in the code memo.

#### Checkword and security

To confirm that you have entered the correct passcode for the code memo and to prevent unauthorized access to your codes, you must enter a checkword.

When you enter your passcode to open the code memo, the checkword is shown for a short time. If the passcode is correct, the correct codes are shown. If you enter the incorrect passcode, the checkword and the codes that are shown are also incorrect.

# $\bigcirc$  S710a UG R1A.book Page 76 Thursday, September 30, 2004 10:24 AM

More features

76

Factors strengthening the security of the code memo function are:

- You get no feedback about whether the passcode is correct, except for the checkword, and only you know the checkword.
- All codes are encrypted in the phone.
- When you access your codes, they are shown for a limited time only.

#### To open code memo for the first time

- $1 \rightarrow$  Organizer  $\triangleright$  Code Memo. A message with instructions is displayed  $\blacktriangleright$  Continue.
- 2 Enter a new four-digit passcode for the code memo ► Continue.
- 3 Re-enter the new passcode to confirm.
- 4 Enter a checkword (maximum 15 characters) ▶ Done. The checkword can consist of both letters and numbers. The next time you open the code memo, your checkword appears after you enter the passcode, and then your added codes are shown.

#### To add a new code

} Organizer } Code Memo and enter your passcode  $\blacktriangleright$  New Code  $\blacktriangleright$  Add. Enter a name associated with the code, for example, name of the credit card company  $\triangleright$  Continue. Enter the code  $\triangleright$  Done.

#### To change the passcode

Open code memo as described above  $\blacktriangleright$  More } Change Passcode. Enter your new passcode  $\blacktriangleright$  Continue. Re-enter the new passcode  $\blacktriangleright$  Continue. Enter a checkword ▶ Done.

#### Forgot your passcode?

If you forget your passcode, just enter any passcode to access the code memo function. The checkword and codes that are shown are incorrect. You must now reset the code memo.

#### To reset code memo

 $\blacktriangleright$  More  $\blacktriangleright$  Reset. Reset code memo? is displayed ► Yes. The code memo is reset and all entries are cleared. The next time you enter the code memo, start at,  $\Rightarrow$  76 To open code memo for the first time. S710a\_UG\_R1A.book Page 77 Thursday, September 30, 2004 10:24 AM

# Troubleshooting

# Online services

Online services are customized services offered by service providers, independently of mobile phones and mobile phone manufacturers.

A SIM card which supports online services works in the same way as a normal SIM card. When you have inserted your SIM card and turned on your phone, your service provider can download data to your SIM card. When you restart your phone after the first data download, a new submenu appears under the menu.

 $\widehat{S}$ ) This menu only appears if your SIM card supports this service. Your phone may not support all of the services offered. Some service providers may not use the name "online services".

#### To enter your new menu section

Select the service provider menu on the desktop.  $\blacktriangleright$  Connect  $\blacktriangleright$  Online Services.

# Troubleshooting

Why doesn't the phone work the way I want?

This chapter lists some problems that you might encounter while using your phone. Some problems require that you call your service provider, but most of the problems you can easily correct yourself.

However, if you need to hand in your phone for repair, please note that you may lose information and content that you have saved in your phone. You are advised to make a copy of such information before handing your phone in for repair.

#### Master reset

You can return the phone to its original state by deleting the changes that you have made to settings, and the content that you have added or edited.

- If you select Reset Settings, the changes that you have made to settings will be deleted.
- If you select Reset All, in addition to your changes to settings, all contacts, messages, personal data, and content that you have downloaded, received or edited will also be deleted.

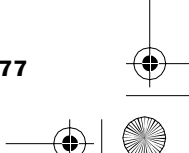

 $\bigoplus$  S710a UG R1A.book Page 78 Thursday, September 30, 2004 10:24 AM

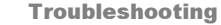

#### To reset the phone

- $1 \rightarrow$  Settings  $\blacktriangleright$  the General tab  $\blacktriangleright$  Master Reset.
- $2 \rightarrow$  Reset Settings or Reset All.
- **3** Enter the phone lock code (0000 or the new code if you have changed it)  $\triangleright$  OK.
- If you select Reset All, content such as melodies and pictures that you have downloaded, received or edited is also deleted.

#### The phone cannot be switched on

Recharge or replace the battery,  $\blacktriangleright$  6 To insert the SIM card and charge the battery.

#### No indication of charging

When you start charging a battery that is empty or a battery that has not been used for a long time, it may take up to 30 minutes before the battery icon appears in the screen.

#### Menu language

If the screen shows a language that you do not understand, you can always choose Automatic (determined by your SIM card) by pressing 8888  $\circledcirc$  in standby. You can always choose English by pressing  $\circledcirc$  0000  $\circledcirc$  in standby.

#### Gray menu options

Gray text indicates a function that is temporarily unavailable, for example, if a service is not activated, or if your subscription does not support the function. Since you cannot send themes, pictures and sounds that are copyright-protected, the Send menu is sometimes unavailable.

#### Insert SIM

There is no SIM card in the phone or you may have inserted it incorrectly. Insert a SIM card,  $\blacklozenge$  6 To insert the SIM card and charge the battery.

#### Insert correct SIM card

The phone is set to work only with certain SIM cards. Insert the correct SIM card.

#### Emergency calls only

You are within range of a network, but you are not allowed to use it. However, in an emergency, some service providers allow you to call the international emergency number 112,  $\Rightarrow$  20 Emergency calls

#### No network

There is no network within range or the received signal is too weak. You have to move to get a signal that is strong enough.

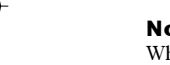

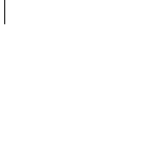

 $\bigoplus$  S710a\_UG\_R1A.book Page 79 Thursday, September 30, 2004 10:24 AM

#### Wrong PIN/Wrong PIN2

You have entered your PIN or PIN2 incorrectly. Enter the correct PIN or PIN2  $\blacktriangleright$  Yes,  $\blacktriangleright$  73 SIM card lock

#### Codes do not match

When you want to change a security code (for example your PIN) you have to confirm the new code by entering it again. The two codes that you have entered do not match,  $\Rightarrow$  73 SIM card lock.

#### PIN blocked/PIN2 blocked

 You have entered your PIN or PIN2 incorrectly three times in a row. To unblock,  $\Rightarrow$  73 SIM card lock.

#### PUK blocked

 You entered your personal unblocking key code (PUK) incorrectly 10 times in a row. Contact your service provider.

## Phone locked

The phone is locked. To unlock the phone,  $\rightarrow$  75 Phone lock or slide the lock switch down (see "Getting to know your phone" on page 8 for the location of the lock switch).

Troubleshooting

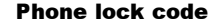

Your phone comes with the phone lock code, 0000. You can change it to any four- to eight-digit code,  $\Rightarrow$  75 Phone lock.

#### Number not permitted

The fixed dialing function is activated and the number you have dialed is not on your fixed numbers list,  $\Rightarrow$  32 Fixed dialing.

#### Charging, alien battery

The battery you are using is not a Sony Ericsson approved battery,  $\blacktriangleright$  83 Battery use and care.

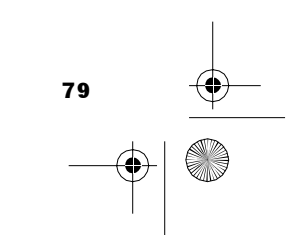

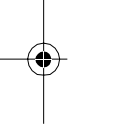

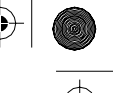

S710a\_UG\_R1A.book Page 80 Thursday, September 30, 2004 10:24 AM

Additional information

# Additional information

Sony Ericsson web site, technical assistance, safe and efficient use, warranty, declaration of conformity.

#### Sony Ericsson Consumer Web site

At www.SonyEricsson.com there is a support section where help and tips are only a few clicks away. Here you find the latest software updates, tips on how to use your product more efficiently, function guides for some of the products and additional help when you require it.

#### Accessible Solutions/Special Needs

You can use your TTY terminal with your Sony Ericsson mobile phone (with the necessary accessory). For information on Accessible Solutions for individuals with special needs call the Sony Ericsson Special Needs Center at 877-878-1996 (TTY) or 877-207-2056 (voice), or visit the Sony Ericsson Special Needs Center at www.SonyEricsson-snc.com.

# Guidelines for Safe and Efficient Use

Please read this information before using your mobile phone.

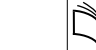

X

#### Recommendations

 • CAUTION: Holding the phone close to your ear when using Push To Talk (PTT) or the speakerphone could damage your hearing.

- Always treat your product with care and keep it in a clean and dust-free place.
- Do not expose your product to liquid or moisture or humidity.
- Do not expose your product to extreme high or low temperatures.
- Do not expose your product to open flames or lit tobacco products.
- Do not drop, throw or try to bend your
- product. • Do not paint your product.
- Do not use your product near medical equipment without requesting permission.
- Do not use your product when in, or around aircraft, or areas posted "turn off two-way radio".
- 

• Do not use your product in an area where a potentially explosive atmosphere exists.

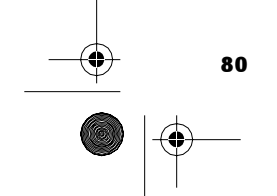

S710a\_UG\_R1A.book Page 81 Thursday, September 30, 2004 10:24 AM

Additional information

• Do not place your product or install wireless equipment in the area above your car's air bag. • Do not attempt to disassemble your product. Only Sony Ericsson authorized personnel should perform service.

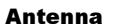

Only use an antenna that has been specifically designed by Sony Ericsson for your mobile phone. Use of unauthorized or modified antennas could damage your mobile phone and may violate regulations, causing loss of performance and SAR levels above the recommended limits (see below).

#### Efficient use

Hold your mobile phone as you would any other phone. Do not cover the antenna portion of the phone when in use, as this affects call quality and may cause the phone to operate at a higher power level than needed, thus shortening talk and standby times.

The antenna portion is located at the bottom of the keypad. When the phone is open, the antenna is at the bottom of the phone. When the phone is closed, it is at the top of the phone.

#### Radio frequency (RF) exposure and SAR

Your mobile phone is a low-power radio transmitter and receiver. When it is turned on, it emits low levels of radio frequency energy (also known as radio waves or radio frequency fields).

Governments around the world have adopted comprehensive international safety guidelines, developed by scientific organizations, e.g. ICNIRP (International Commission on Non-Ionizing Radiation Protection) and IEEE (The institute of Electrical and Electronics Engineers Inc.) through periodic and thorough evaluation of scientific studies. These guidelines establish permitted levels of radio wave exposure for the general population. The levels include a safety margin designed to assure the safety of all persons, regardless of age and health, and to account for any variations in measurements.

Specific Absorption Rate (SAR) is the unit of measurement for the amount of radio frequency energy absorbed by the body when using a mobile phone. The SAR value is determined at the highest certified power level in laboratory conditions, but the actual SAR level of the mobile phone while operating can be well below this value. This is because the mobile phone is designed to use the minimum power required to reach the network.

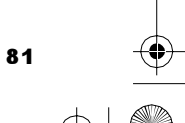

S710a\_UG\_R1A.book Page 82 Thursday, September 30, 2004 10:24 AM

Additional information

82

Variations in SAR below the radio frequency exposure guidelines do not mean that there are variations in safety. While there may be differences in SAR levels among mobile phones, all Sony Ericsson mobile phone models are designed to meet radio frequency exposure guidelines.

Before a phone model is available for sale to the public, it must be tested and certified to the FCC that it does not exceed the limit established by the government-adopted requirement for safe exposure. The tests are performed in positions and locations (that is, at the ear and worn on the body) as required by the FCC for each model. For body worn operation, this phone has been tested and meets FCC RF exposure guidelines when the handset is positioned a minimum of 15 mm from the body without any metal parts in the vicinity of the phone or when used with the original Sony Ericsson body worn accessory intended for this phone. Use of other accessories may not ensure compliance with FCC RF exposure guidelines.

A separate leaflet with SAR information for this mobile phone model is included with the material that comes with this mobile phone. This information can also be found, together with more information on radio frequency exposure and SAR, at www.SonyEricsson.com/support.

#### Driving

Please verify whether local laws and regulations restrict the use of mobile phones while driving or require drivers to use handsfree solutions. We recommend that you use only Ericsson or Sony Ericsson handsfree solutions intended for use with your product. Please note that because of possible interference to electronic equipment, some vehicle manufacturers forbid the use of mobile phones in their vehicles unless a handsfree kit with an external antenna supports the installation.

Always pay full attention to driving and pull off the road and park before making or answering a call if driving conditions so require.

#### Personal medical devices

Mobile phones may affect the operation of cardiac pacemakers and other implanted equipment. Please avoid placing the mobile phone over the pacemaker, e.g. in your breast pocket. When using the mobile phone, place it at the ear opposite the pacemaker. If a minimum distance of 15 cm (6 inches) is kept between the mobile phone and the pacemaker, the risk of interference is limited. If you have any reason to suspect that interference is taking place, immediately turn off your mobile phone. Contact your cardiologist for more information.

For other medical devices, please consult the manufacturer of the device.

S710a\_UG\_R1A.book Page 83 Thursday, September 30, 2004 10:24 AM

#### CHILDREN

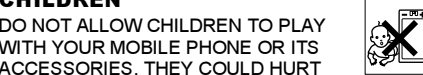

X

WITH YOUR MOBILE PHONE OR ITS ACCESSORIES. THEY COULD HURT THEMSELVES OR OTHERS, OR COULD ACCIDENTALLY DAMAGE THE MOBILE

 PHONE OR ACCESSORY. YOUR MOBILE PHONE OR ITS ACCESSORY MAY CONTAIN SMALL PARTS THAT COULD BE DETACHED AND CREATE A CHOKING HAZARD.

#### Disposing of the product

Your mobile phone should not be placed in municipal waste. Please check local regulations for disposal of electronic products.

#### Power supply

Connect the AC power adapter only to designated power sources as marked on the product. Make sure the cord is positioned so that it will not be subjected to damage or stress. To reduce risk of electric shock, unplug the unit from any power source before attempting to clean it. The AC power adapter must not be used outdoors or in damp areas. Never alter the cord or plug. If the plug will not fit into the outlet, have a proper outlet installed by a qualified electrician.

# Emergency calls

Mobile phones operate using radio signals, which cannot guarantee connection under all conditions. Therefore you should never rely solely upon any mobile phone for essential communications (e.g. medical emergencies).

Additional information

Emergency calls may not be possible on all cellular networks or when certain network services and/or mobile phone features are in use. Check with your local service provider.

#### Battery use and care

We recommend that you fully charge the battery before you use your mobile phone for the first time.

A rechargeable battery can be charged and discharged hundreds of times. However, it will eventually wear out - this is not a defect. When the talk-time or standby time is noticeably shorter, it is time to replace your battery. Sony Ericsson recommends that you use only batteries and chargers approved by Sony Ericsson.

The battery can only be charged in temperatures between +5°C (+41°F) and +45°C (+113°F).

A new battery or one that has not been used for a long time could have reduced capacity the first few times it is used.

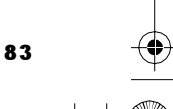

# S710a\_UG\_R1A.book Page 84 Thursday, September 30, 2004 10:24 AM

Additional information

The talk and standby times depend on the actual transmission conditions when using the mobile phone. If the mobile phone is used near a base station, less power is required and talk and standby times are prolonged.

• Warning! May explode if disposed of in fire.

• Use only Ericsson or Sony Ericsson branded original batteries and chargers intended for use with your mobile phone. Other chargers may not charge sufficiently or may produce excessive heat. Using other batteries and chargers could be dangerous.

• Do not expose the battery to liquid.

• Do not let the metal contacts on the battery touch another metal object. This could short-circuit and damage the battery.

• Do not disassemble or modify the battery.

• Do not expose the battery to extreme temperatures, never above +60°C (+140°F). For maximum battery capacity, use the battery at temperature.

• Turn off your mobile phone before

removing the battery.

84

• Keep out of children's reach.

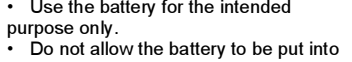

the mouth. Battery electrolytes may be toxic if swallowed.

#### Disposing of the battery Please check local regulations for disposal of batteries or call your local

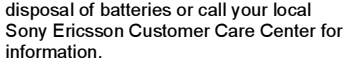

The battery should never be placed in municipal waste. Use a battery disposal facility if available.

# Limited Warranty

Sony Ericsson Mobile Communications AB, S-221 88 Lund, Sweden, (Sony Ericsson), provides this Limited Warranty for your mobile phone and original accessory delivered with your mobile phone (hereinafter referred to as "Product").

Should your Product need warranty service, please return it to the dealer from whom it was purchased, or contact your local Sony Ericsson Customer Care Center (national rates may apply) or visit www.SonyEricsson.com/support to get further information.

#### Our warranty

Subject to the conditions of this Limited Warranty, Sony Ericsson warrants this Product to be free from defects in design, material and workmanship at the time of its original purchase by a consumer, and for a subsequent period of one (1) year.

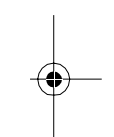

S710a\_UG\_R1A.book Page 85 Thursday, September 30, 2004 10:24 AM

#### What we will do

If, during the warranty period, this Product fails to operate under normal use and service, due to defects in design, materials or workmanship, Sony Ericsson authorized distributors or service partners, in the country/region\* where you purchased the Product, will, at their option, either repair or replace the Product in accordance with the terms and conditions stipulated herein.

Sony Ericsson and its service partners reserve the right to charge a handling fee if a returned Product is found not to be under warranty according to the conditions below.

Please note that your personal settings/downloads might be lost when the Product is repaired or replaced.

#### Conditions

1 The warranty is valid only if the original proof of purchase issued to the original purchaser by an, for this Product, Sony Ericsson authorized dealer, specifying the date of purchase and serial number\*\*, is presented with the Product to be repaired or replaced. Sony Ericsson reserves the right to refuse warranty service if this information has been removed or changed after the original purchase of the Product from the dealer.

2 If Sony Ericsson repairs or replaces the Product, the repaired or replaced Product shall be warranted for the remaining time of the original warranty period or for ninety (90) days from the date of repair, whichever is longer. Repair or replacement may involve the use of functionally equivalent reconditioned units. Replaced parts or components will become the property of Sony Ericsson.

Additional information

- 3 This warranty does not cover any failure of the Product due to normal wear and tear, or due to misuse, including but not limited to use in other than the normal and customary manner, in accordance with the Sony Ericsson instructions for use and maintenance of the Product. Nor does this warranty cover any failure of the Product due to accident, software or hardware modification or adjustment, acts of God or damage resulting from liquid. A rechargeable battery can be charged and discharged hundreds of times. However, it will eventually wear out – this is not a defect. When the talk-time or standby time is noticeably shorter, it is time to replace your battery. Sony Ericsson recommends that you use only batteries and chargers approved by Sony Ericsson.
- 4 Since the cellular system on which the Product is to operate is provided by a carrier independent from Sony Ericsson, Sony Ericsson will not be responsible for the operation, availability, coverage, services or range of that system.

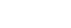

## S710a\_UG\_R1A.book Page 86 Thursday, September 30, 2004 10:24 AM

#### Additional information

86

- 5 This warranty does not cover Product failures caused by installations, modifications, or repair or opening of the Product performed by a non-Sony Ericsson authorized person.
- 6 The warranty does not cover Product failures which have been caused by use of accessories or other peripheral devices which are not Ericsson or Sony Ericsson branded original accessories intended for use with the Product.
- 7 Tampering with any of the seals on the Product will void the warranty.

THERE ARE NO EXPRESS WARRANTIES, WHETHER WRITTEN OR ORAL, OTHER THAN THIS PRINTED LIMITED WARRANTY. ALL IMPLIED WARRANTIES, INCLUDING WITHOUT LIMITATION THE IMPLIED WARRANTIES OF MERCHANTABILITY OR FITNESS FOR A PARTICULAR PURPOSE, ARE LIMITED TO THE DURATION OF THIS LIMITED WARRANTY. IN NO EVENT SHALL SONY ERICSSON OR ITS LICENSORS BE LIABLE FOR INCIDENTAL OR CONSEQUENTIAL DAMAGES OF ANY NATURE WHATSOEVER, INCLUDING BUT NOT LIMITED TO LOST PROFITS OR COMMERCIAL LOSS; TO THE FULL EXTENT THOSE DAMAGES CAN BE DISCLAIMED BY LAW.

Some countries/states do not allow the exclusion or limitation of incidental or consequential damages, or limitation of the duration of implied warranties, so the preceding limitations or exclusions may not apply to you.

The warranty provided does not affect the consumer's statutory rights under applicable legislation in force, nor the consumer's rights against the dealer arising from their sales / purchase contract.

#### \*EUROPEAN UNION (EU)

If you have purchased your Product in an EU country you can have your Product serviced, under the conditions set out above, within the warranty period in any EU country where an identical Product is sold by an authorized Sony Ericsson distributor. To find out if your Product is sold in the EU country you are in, please call the local Sony Ericsson Customer Care Center. Please observe that certain services may not be possible elsewhere than in the country of original purchase, for example due to the fact that your Product may have an interior or exterior which is different from equivalent models sold in other EU countries. It may not be possible to repair SIM-locked Products.

\*\* In some countries/regions additional information is requested. If so, this is clearly shown on the valid proof of purchase.

S710a\_UG\_R1A.book Page 87 Thursday, September 30, 2004 10:24 AM

#### FCC Statement

 $\textcolor{blue}{\textcircled{\bullet}}$ 

**FC** This device complies with Part 15 of the FCC rules. Operation is subject to the following two conditions: (1) This device may not cause harmful interference, and (2) This device must accept any interference received, including interference that may cause undesired operation.

Additional information

# Declaration of Conformity

We, Sony Ericsson Mobile Communications AB of Nya Vattentornet S-221 88 Lund, Sweden.

declare under our sole responsibility that our product Sony Ericsson type AAF-1031021-BV and in combination with our accessories, to which this declaration relates is in conformity with the appropriate standards 3GPP TS 51.010-1, EN 301489-7, EN 300328, EN 301489-17 and EN 60950, following the provisions of, Radio Equipment and Telecommunication Terminal Equipment directive 99/5/EC with requirements covering EMC directive 89/336/EEC, and Low Voltage directive 73/23/EEC. Lund, April 2004

Place & date of issue

0682 Wirsch Bahu

Hiroshi Yoshioka, Head of Product Business Unit GSM/UMTS We fulfill the requirements of the R&TTE Directive (99/5/EC).

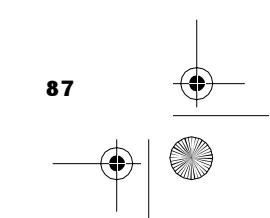

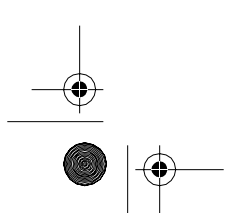

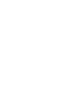

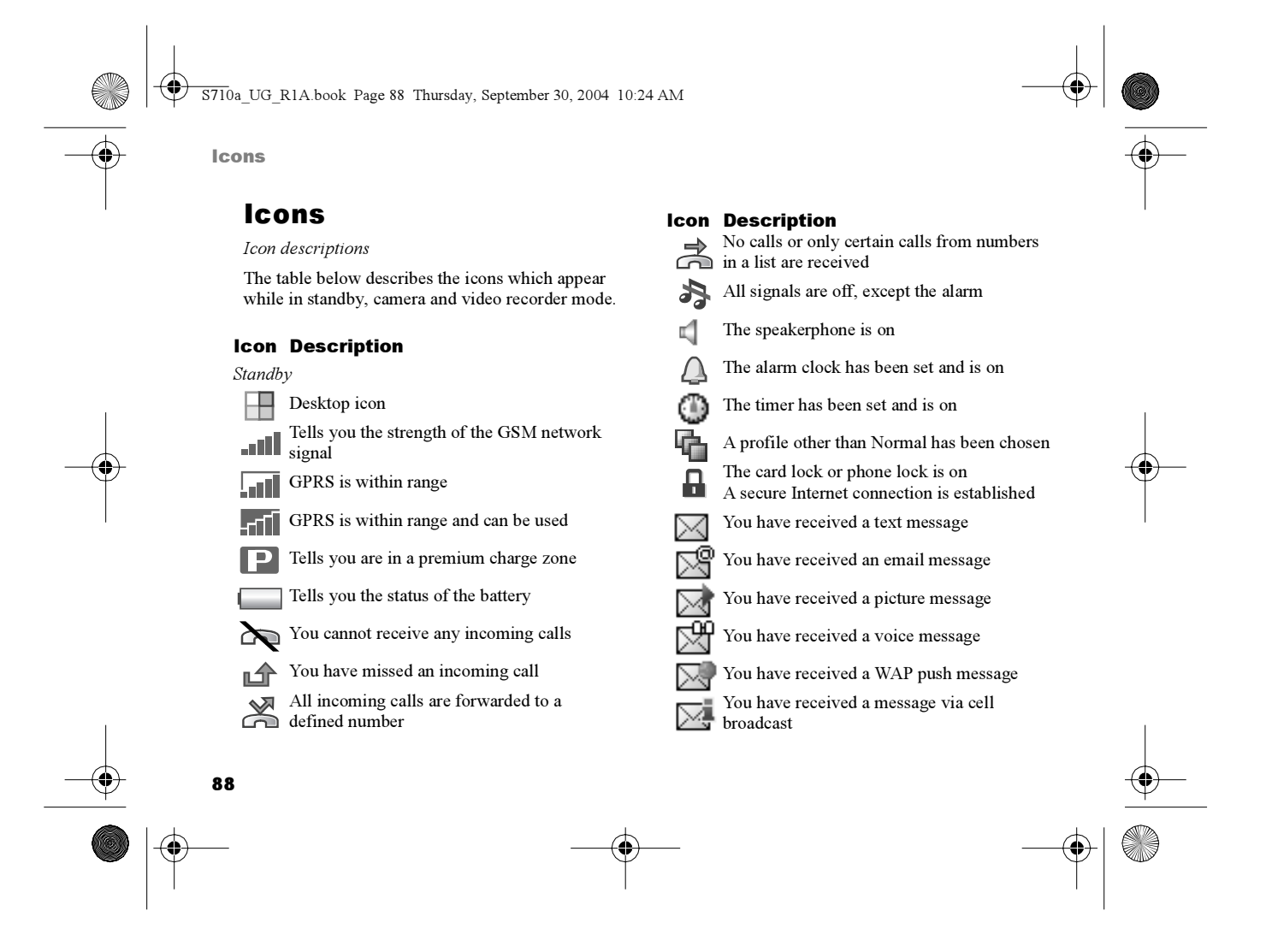

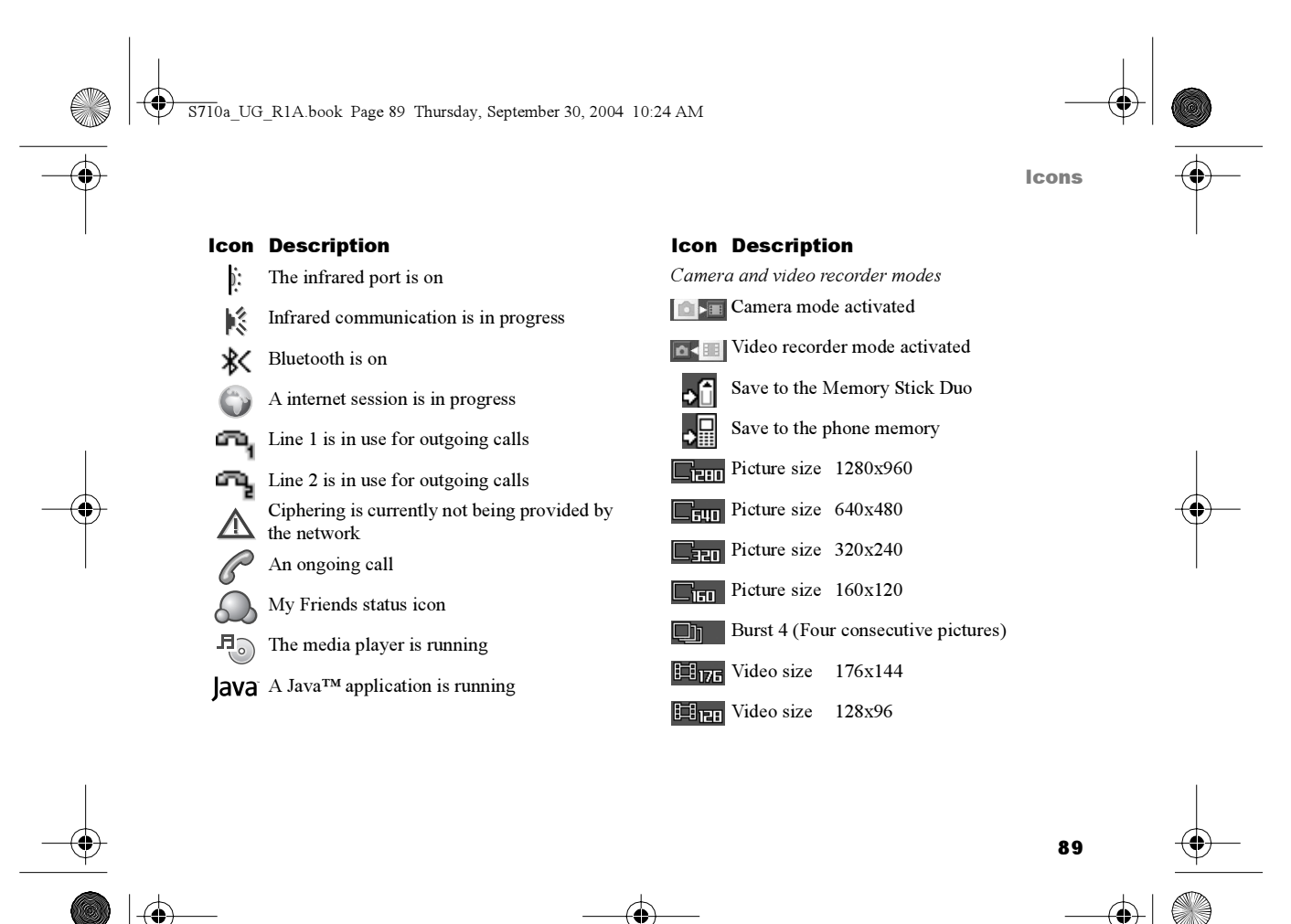

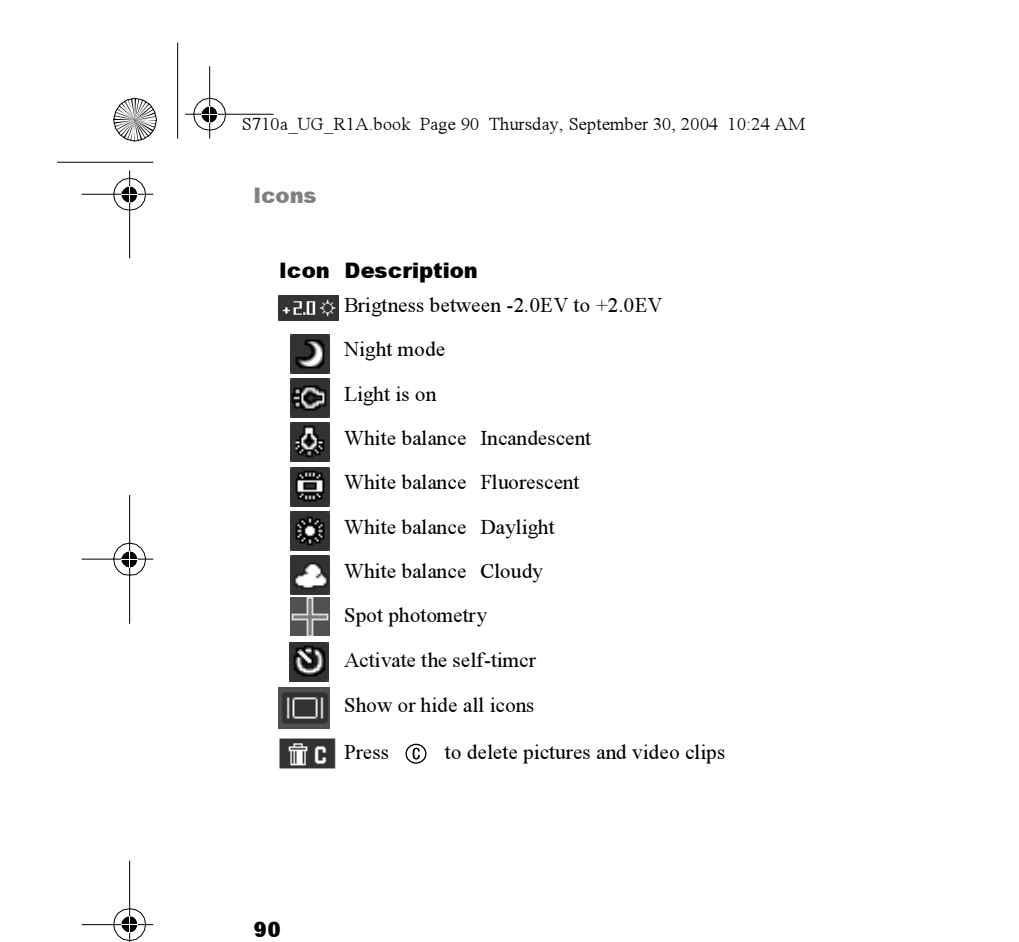

 $\blacktriangleright$   $\blacktriangleright$ 

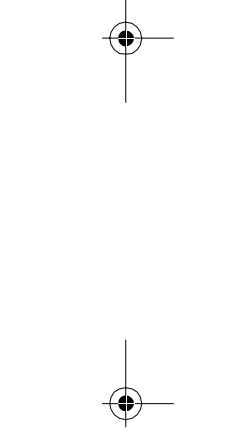

 $\frac{1}{\phi}$ 

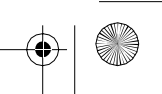

S710a UG R1A.book Page 91 Thursday, September 30, 2004 10:24 AM

# Index

## A

Q

♦

accept calls 31 account settings, email 41 alarm clock 69alerts 57animations 53 answering calls 19 using voice control 27 answering service 25 appointments 70–71 area information 47 ask to save 22 assembling, phone 6 automatic redialing 19

# B

 $\overline{\bullet}$   $\circ$ 

 battery alien 79 charging 6 inserting 6 use and care 83 blocking contacts 45 strangers 45 Bluetooth™ 65–68bookmarks, Internet 61 business cards 35buttons 8

## C

calculator 73 calendar 70–71 call costs 32 call list 24 call priority 33 call time 32 call waiting 29 calling from call list 24 from phonebook 21 numbers in message 36 using voice dialing 26

calls accepting 31 answering 19 automatic redialing 19 emergency 20 forwarding 28 handling two calls 29 international 19 making 7, 18 making notes during 34 missed 19 putting on hold 29 receiving 7, 19 recording 58 rejecting 19 speed dialing 24 camera 49–53 cell information 47certificates, Internet security 63 charging, battery 6 closed user groups 33

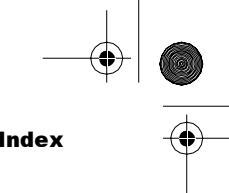

S710a UG R1A.book Page 92 Thursday, September 30, 2004 10:24 AM

# Index

O

⊕

code memo 75 codesPIN 5 PUK 5, 79 conference calls 30connectors 8contacts 20 as default phonebook 21 groups of 34 My Friends 43 synchronizing 64 cookies 63 copying to/from Memory Stick Duo 15 to/from SIM card 23 cost information 32credit limit 32

# D

92

date, setting 69 Declaration of conformity 87

email receiving settings 61 using 41–43 wizard 61 emergency calls 20 emergency numbers 20

# F

E

file manager 14 formatting texts, in messages 36 forwarding calls 28

Ggames 60 glossary, messaging 47 GPRS 88 groups 34

H

 handsfree 66help texts, in phone 10 hiding number 34

# icons, on screen 88 infrared port 68 instant messaging See My friends 43 international calls 19Internetcookies 62 security 63–64 settings 60–61 wizard 61

#### JJava™, settings 63

I

K key sound 58 keypad lock 74 keys 8

# L

language changing 10 in phone 10, 78

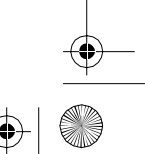

 $\overline{\bigoplus}$ 

S710a UG R1A.book Page 93 Thursday, September 30, 2004 10:24 AM

 $\overline{\bullet}$   $\uparrow$ 

C

letters entering 11–13 quick keys 17 light camera 52video recorder 52locks phone lock 79 SIM card 73 long messages 37

# M

 magic word 26 making calls 16 media player 56–57 melodies 57–58 Memory Stick Duo™ 13–15 copying to/from 15 deleting 15 inserting 14 moving to/from 15 menu language 78 menus 10, 16

message alert 58 messages area information 47 cell information 47 email 41glossary 47 instant 43 picture 38 text 35 microphone, turning off/on 18 missed calls 19MMS See picture messages 38 model name 16 multitap text input entering 12 quick keys 17 music, playing 56 MusicDJ™ 58 My Friends 43–45

## N

 network operator services 77 networks, selecting 18 night mode 52

## notepad 34 notes 72number hiding 34 my own 30

O on if silent 57online services 77

# P

passcodes Bluetooth 66code memo 75passwords, Internet 63 pause 17 personal ringtones 57 phone language 10 phone lock 75, 79 phone overview 8 phonebook adding contacts 21 checking memory 23 synchronizing 64

# 93

Index

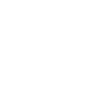

S710a UG R1A.book Page 94 Thursday, September 30, 2004 10:24 AM

S

#### Index

**C** 

∕♦

# picture messages 38–40 picture sizes 51 pictures 53–55 PIN code changing 74 entering 7 priority, when calling 33 profiles 72–73 PUK 74, 79

#### Q quick keys 16

# R

# recording calls 58sounds 58video clips 51 voice commands 25–27 redialing 19 resetting phone 77 ringtones 57–58 roaming 18

94

safety guidelines 80 saving from picture messages 40 from text messages 37 Screen 73screenicons 88screen saver 55security code memo 75 Internet 63–64SIM card lock 73 self-portrait 52 sending appointments 71 business cards 35 contacts 23melodies and ringtones 58 notes 72 pictures 54 tasks 71 themes 59

settings for Java<sup>™</sup> 63 setup wizard 7 shortcuts 11, 16–17 SIM card copying to/from 23 lock 73phonebook 20 saving numbers on 20 unblocking 74 SIM numbers 20–22 slide show 53SMS See text messages 35 sound recorder 58 speaker volume 18 speakerphone 18 Special Needs 80 speed dialing 24 start-up screen 73 stopwatch 73 streaming media 57 synchronizing 64–65

S710a UG R1A.book Page 95 Thursday, September 30, 2004 10:24 AM

# T T9™ Text Input entering letters 12

**C** 

♦

 $\overline{\bullet}$   $\circ$ 

quick keys 17 tasks 70–71 templates for picture messages 40 for text messages 37 text input, quick keys 17 text messages 35–38 themes 59 time, setting 69 timer 73 TTY 80 Phone Number 80 turning on/off Bluetooth 65 infrared port 68 key sound 58 phone 7 phone lock 75 ringtones, melodies 57 SIM lock protection 74 two voice lines 30

U unblocking contacts 45PIN 5SIM card 74

## V vibrating alert 57 video clips 56 video recorder 49–53 voice answering 27 voice control 25–28voice dialing 26–?? voicemail 25 volumechanging 18 setting ringtone 57 vibrating alert 57

Index

W WAP See Internet 60 warranty 84 wizard for Internet or email settings 61 setup 7 writing using multitap text input 12 using T9™ Text Input 12 writing languages 11

# Z

zoom 51

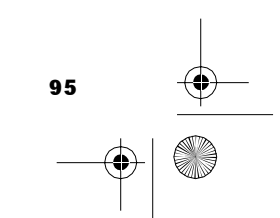